# **РЕДАКТОР ПРЕЗЕНТАЦИЙ LIBREOFFICE IMPRESS**

Иван Хахаев

Санкт-Петербург 2016

## Содержание

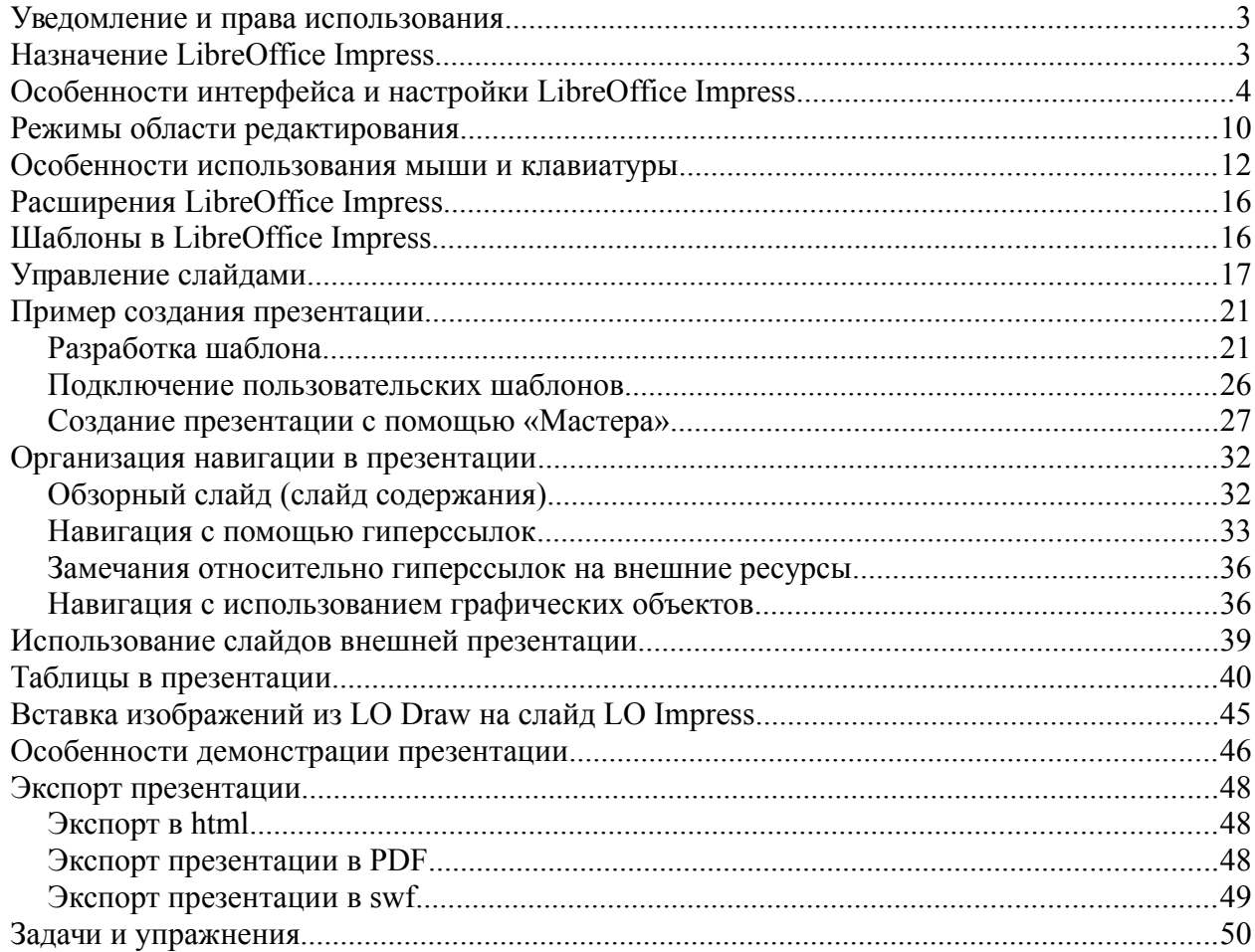

#### <span id="page-2-0"></span>*Уведомление и права использования*

Данный материал является рабочим материалом, созданным на основе опыта автора, не является полным описанием LibreOffice Impress и не заменяет оригинальную документацию. Автор предполагает обновление материала при существенных изменениях в интерфейсе и функциях LibreOffice Impress. Материал может быть использован в любых целях, не противоречащих текущему законодательству, на условиях лицензии Creative Commons Attribution-NonCommercial-ShareAlike (CC BY-NC-SA).

## <span id="page-2-1"></span>*Назначение LibreOffice Impress*

LibreOffice Impress (LO Impress) — компонент пакета LibreOffice, предназначенный для подготовки и демонстрации презентаций с использованием имеющихся изображений, схем и текстов.

Перед рассмотрением особенностей и некоторых возможностей применения LO Impress полезно рассмотреть особенности презентации как особого вида электронного документа

Презентация – продукт, предназначенный для публичной демонстрации, причём чаще всего в присутствии автора. В отличие от статьи, которая может быть никем не просчитана, презентация по своей природе должна быть просмотрена. Поэтому для презентации желательно планирование с учётом таких факторов, как время, целевая аудитория, программная и аппаратная совместимость.

В части планирования времени следует учесть, что на деловую презентацию, как правило, отводится не более 15-20 минут, на учебную (лекцию) – 90 минут. Соответственно, презентация должна обеспечить большую информационную насыщенность при небольшом количестве кадров (слайдов). Хорошего восприятия содержания слайдов можно добиться при учёте ограничений на количество слов на слайде (см. ниже).

Средства подготовки презентаций (в частности, обсуждаемый здесь LO Impress) позволяют создавать различные эффекты перехода слайдов и появления объектов на слайдах, причём визуальные эффекты (вращение, растворение и пр.) могут сопровождаться звуковыми. Однако для получения положительного эффекта от презентации более важны структура и логика, а также качество материала, а не насыщенность спецэффектами. Тем не менее в различных целевых аудиториях роль эффектов может быть существенно различной (можно сравнить реакцию на анимационные и звуковые эффекты, например, среди специалистов по информационным технологиям и школьников младших классов).

Нужно также принимать во внимание, что спецэффекты, вставленные в презентацию, подготовленную в определённом программном окружении, могут не воспроизводиться в другом программном окружении без предварительной подготовки. В частности, пути размещения звуковых файлов в системе, на которой создавалась презентация и в системе, на которой она воспроизводится, могут не совпадать, и тогда для всех звуковых эффектов надо будет переопределять эти пути. А если не совпадают ещё и операционные системы, то работа по подготовке показа становится очень затратной. Кроме того, для звуковых файлов, особенно созданных в закрытых (проприетарных) форматах, возникает проблема кодеков (и защиты от переноса/копирования!). Поэтому для презентаций, насыщенных спецэффектами, остаётся либо носить с собой мобильный компьютер, либо записывать презентацию в составе демонстрационного LiveCD (LiveUSB).

Также при планировании презентации следует учитывать, что различные видеосистемы имеют различное разрешение и глубину цвета. В результате возможно, что тщательно выверенное размещение объектов и мягкая приятная цветовая гамма на видеосистеме

1280x768 (16:9) при 32 битах цвета будут сильно искажены при использовании проектора LCD XGA 800x600 при 16 битах цвета. Избежать этого можно, используя так называемые «безопасные» цвета и оставляя некоторые запасы пространства на слайдах при размещении объектов.

Существуют некоторые общие принципы, которыми полезно руководствоваться при создании презентаций. Это принципы имеют рекомендательный характер и являются результатом обобщения опыта докладчиков (часть из них приведена в книге Евгения Балдина «Компьютерная типография LaTeX» («БХВ-Петербург, 2008)

- − На восприятие одного слайда необходимо от 1 до 5 минут;
- − Времени всегда не хватает, а превышение времени раздражает слушателей;
- − На слайде может быть от 20 до 40 слов, но никак не более 80;
- − Каждый слайд должен иметь свой заголовок и иллюстрировать (подкреплять) одну мысль;
- − Информация должна быть структурирована. Списки, таблицы и рисунки воспринимаются лучше, чем текстовые блоки;
- − Презентация должна быть выдержана в едином строгом стиле, без большого разнообразия шрифтов, цветов и эффектов;
- − Лучше не использовать автоматические переходы, поскольку слушатели (зрители) воспринимают информацию с разной скоростью;
- − Нет правил без исключений, но всегда нужно руководствоваться задачей и здравым смыслом.

Кроме того, при создании презентации весьма полезны оказываются навыки использования LO Writer (в части управления стилями) и LO Draw (в части работы с графическими объектами).

## <span id="page-3-0"></span>*Особенности интерфейса и настройки LibreOffice Impress*

Окно LO Impress обычно разделено на три области – панель слайдов (слева), область редактирования и боковую панель (рисунок [1\)](#page-4-0). Для области редактирования существует пять режимов просмотра и редактирования презентации — режим рисования, режим структуры, режим работы с примечаниями, режим тезисов и сортировщик слайдов. Переход к любому режиму осуществляется активацией соответствующей вкладки в области редактирования. Наиболее часто используемым является режим рисования, в котором и происходит разработка содержания и оформления слайдов презентации. Содержание слайдов формируется из текста, растровых изображений и фигур (примитивов). Для вставки текста и примитивов используются инструмента панели рисования. Работа с этими инструментами аналогична работе с инструментами рисования в LO Draw (см. предыдущий раздел).

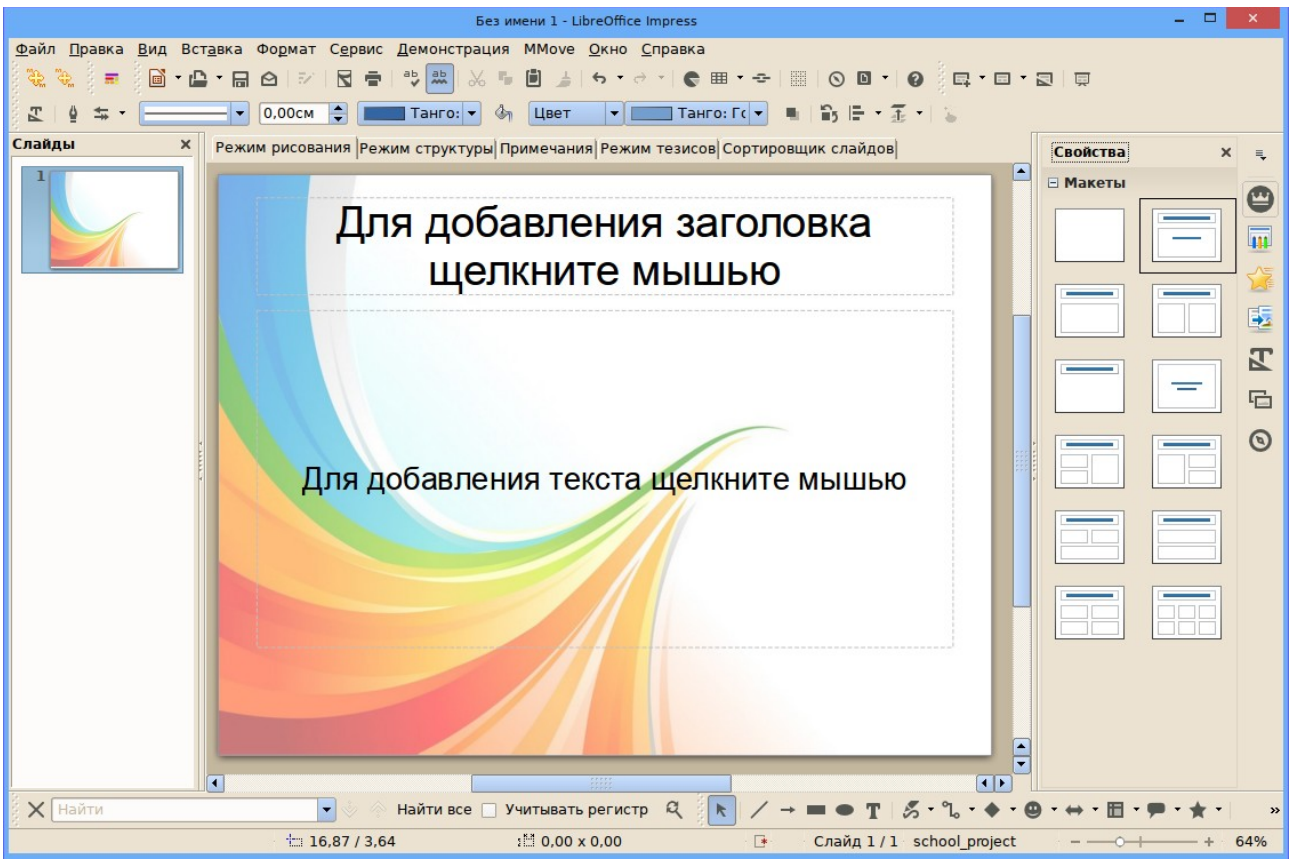

Рисунок 1 – Общий вид интерфейса LibreOffice Impress

<span id="page-4-0"></span>В LO Impress, как и в других компонентах LibreOffice, имеется боковая панель. На боковой панели в режиме «Свойства» отображаются макеты слайдов, то есть варианты расположения (компоновки) заголовка и содержания слайда. В презентации для различных сладов могут использоваться разные макеты.

Макеты отображаются в том случает, если на слайде нет выделенных объектов. При выделении любого объекта на слайде (текста, фигуры, изображения) в боковой панели появляются соответствующие элементы управления свойствами выделенного объекта.

Для LO Impress в боковой панели появляются специальные режимы «Смена слайда», «Эффекты» и «Фоны страниц». Режим «Смена слайда» обеспечивает настройку перехода от одного слайда к другому, настройка может делаться индивидуально для каждого слайда. При выборе этого режима появляется список вариантов перехода (более 70), настройка скорости перехода слайда и звука, который может проигрываться при смене слайда (рисунок [2\)](#page-5-0).

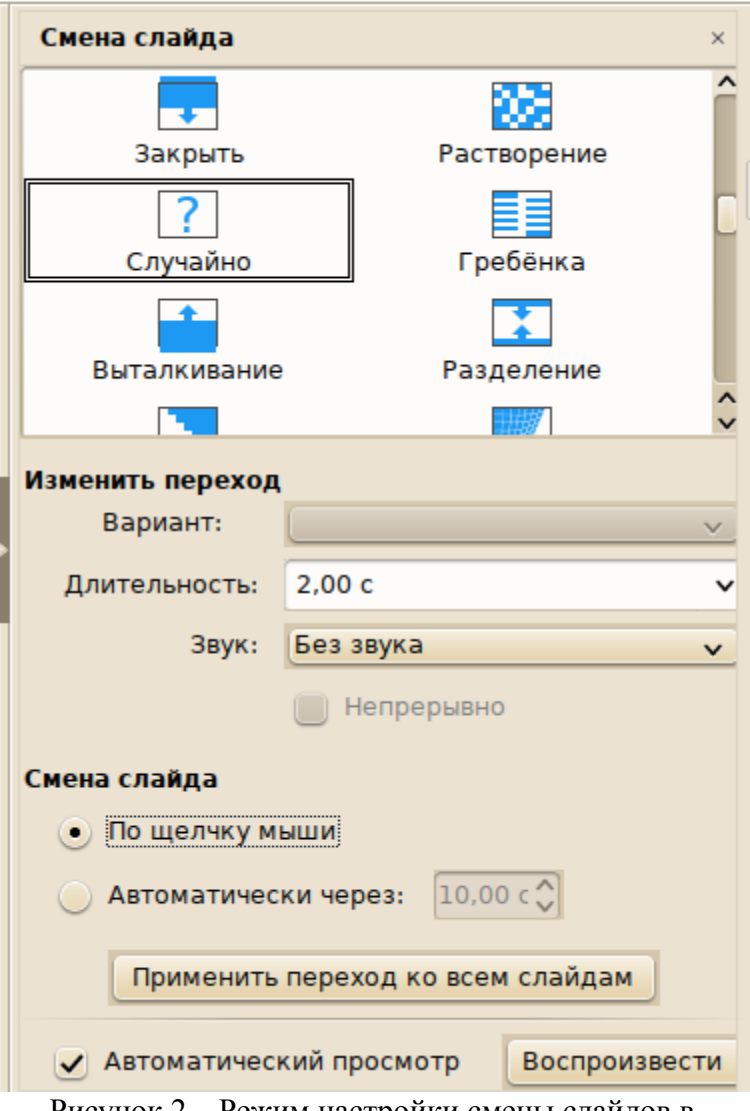

<span id="page-5-0"></span>Рисунок 2 – Режим настройки смены слайдов в боковой панели LO Impress

При выборе варианта перехода в области редактирования показывается пример смены слайда, что обеспечивается включением режима «Автоматический просмотр».

Режим «Эффекты» в боковой панели относится к объектам на слайдах (строкам, текстовым объектам, фигурам, изображениям). Для применения эффекта нужно выбрать (выделить) объект, затем нажать кнопку «Добавить эффект в боковой панели, после чего в боковой панели появляются средства для настройки эффектов (рисунок [3\)](#page-6-0).

Дополнительные возможности настройки параметров для каждого эффекта вызываются кнопкой справа от раскрывающегося списка «Направление» и включают в себя возможности по добавлению звука, установку события для запуска эффекта и настройки анимации текста.

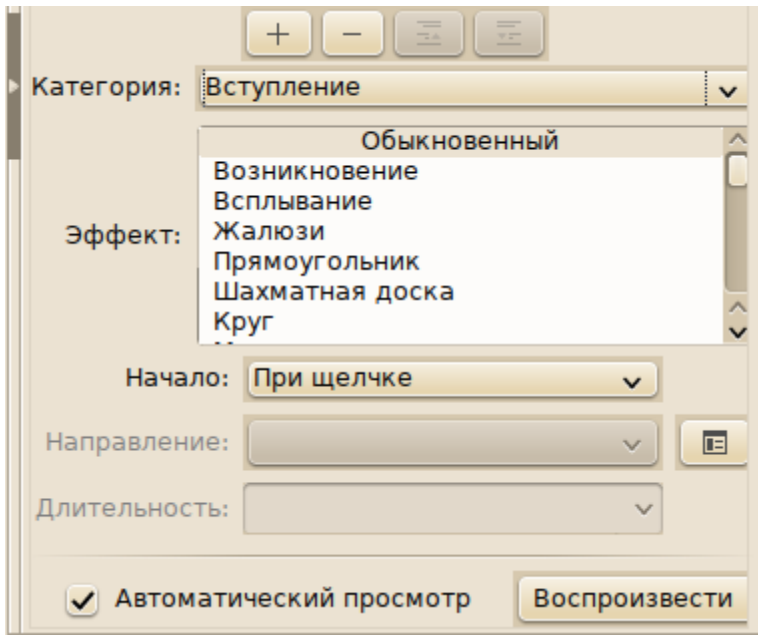

<span id="page-6-0"></span>Рисунок 3 – Настройка эффектов для объектов слайда презентации

Демонстрация эффекта может выполняться по щелчку мыши (нажатию клавиши «пробел») в процессе показа презентации, а может быть настроена на автоматический режим. Появление объекта на слайде настраивается в категории «Вступление», исчезновение объекта с экрана — в категории «Выход». С остальными вариантами эффектов можно разобраться самостоятельно.

Режим «Фоны страниц» в боковой панели предназначен для выбора оформления презентации. В этом режиме отображаются использованные в презентации, а также все доступные фоны страниц из имеющейся коллекции шаблонов презентаций (рисунок [4\)](#page-7-0).

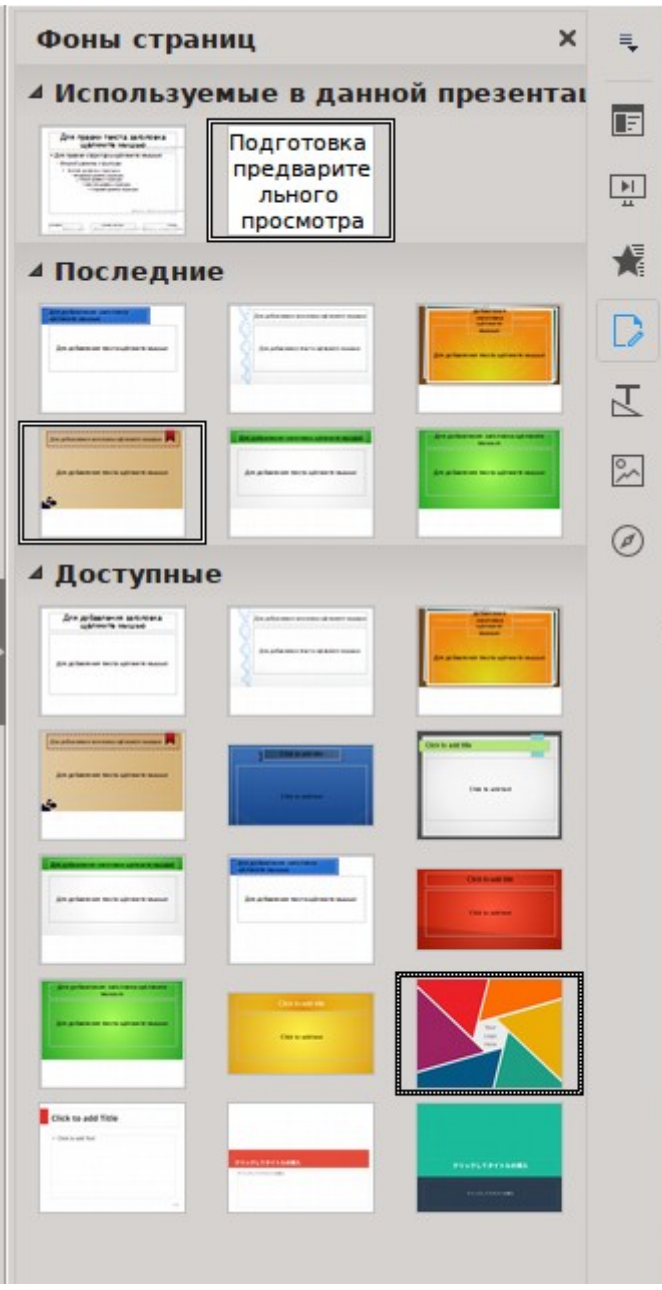

<span id="page-7-0"></span>Рисунок 4 – Боковая панель LO Impress в режиме «Фоны страниц»

Нужно заметить, что при большом количестве шаблонов отрисовка миниатюр доступных фонов может занять значительное время или вообще привести к «зависанию» LibreOffice. Поэтому пользоваться этим режимом не рекомендуется. Существует другой путь смены фона слайдов, который будет рассмотрен далее в подразделе «Управление слайдами».

В настройках параметров LibreOffice Impress полезно обратить внимание на два режима — «Использовать мастер» для создания презентаций и «Включить Presenter Console» (рисунок [5\)](#page-8-0). Остальные параметры являются несущественными или аналогичными настройкам в LO Draw.

«Мастер» для создания презентации всегда может быть вызван из вложенного меню «Мастер» пункта «Файл» главного меню любого компонента LibreOffice.

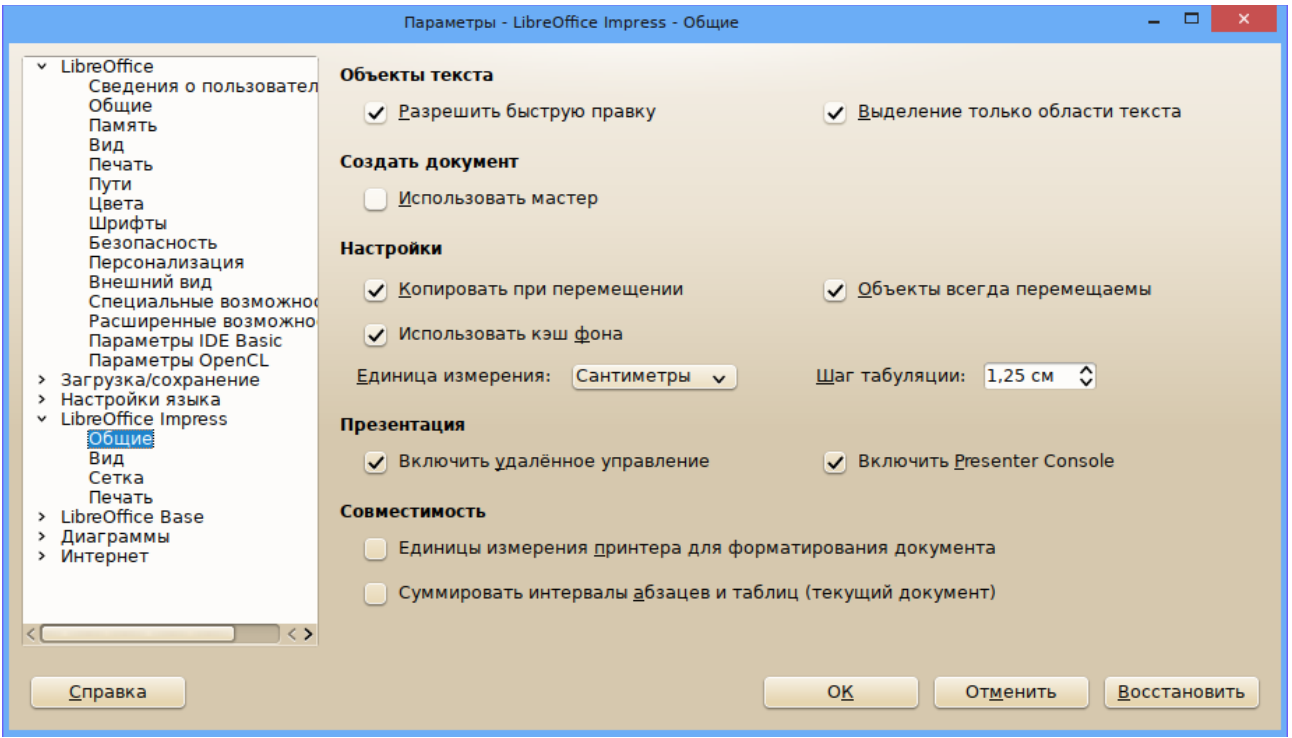

<span id="page-8-0"></span>Рисунок 5 – Общие настройки параметров LibreOffice Impress

Presenter Console (рисунок [6\)](#page-9-1) является удобным средством для докладчика, которое обеспечивает показ времени, прошедшего от начала презентации, текущего слайда и миниатюры следующего слайда. Кроме того, Presenter Console обеспечивает удобную навигацию по слайдам презентации.

Presenter Console доступна при показе презентации на дополнительном мониторе (проекторе, телевизоре), если видеосистема компьютера работает в режиме «Расширенный рабочий стол».

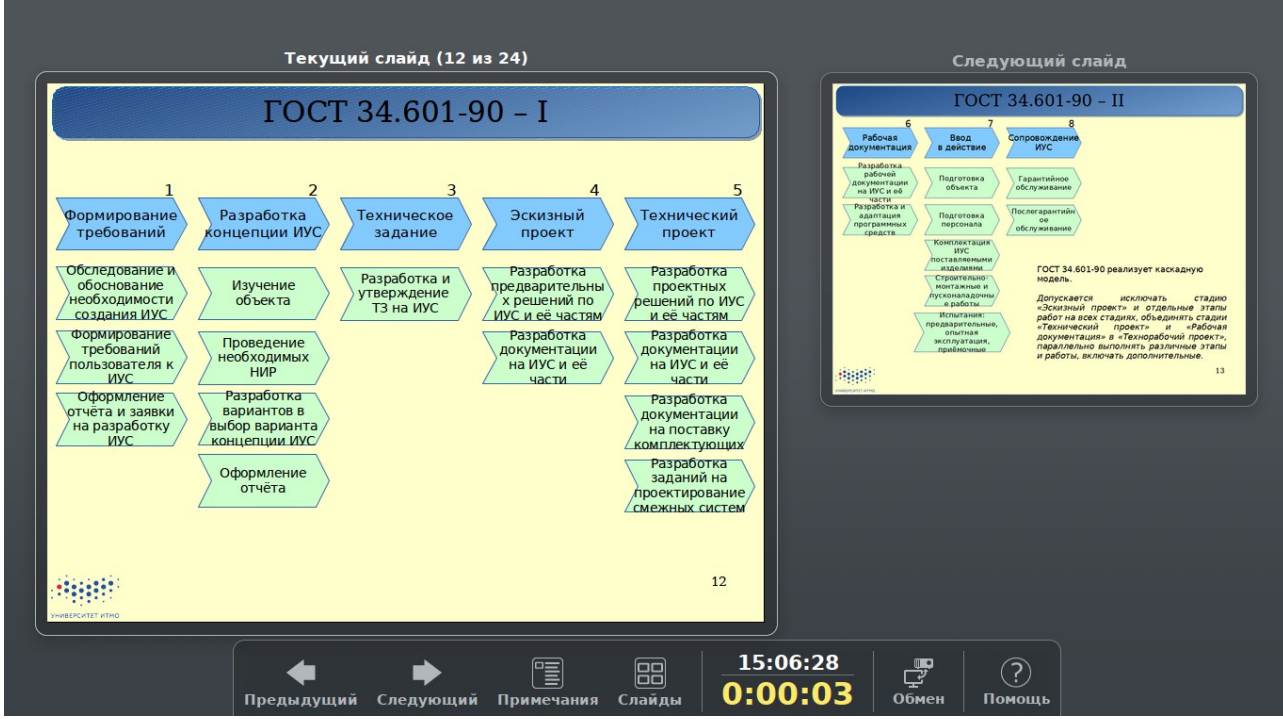

<span id="page-9-1"></span>Рисунок 6 – Примерный вид Presenter Console

## <span id="page-9-0"></span>*Режимы области редактирования*

В области редактирования окна LO Impress имеется пять вкладок, соответствующих режимам использования области редактирования

- − Режим рисования
- − Режим структуры
- − Примечания
- − Режим тезисов
- − Сортировщик слайдов.

Эти вкладки можно включать и отключать в пункте главного меню «Вид» («Вид/вкладки режимов»).

В режиме рисования создаётся содержание и оформление слайдов, разрабатывается дизайн для шаблона презентации.

В режиме структуры отображается только заголовки слайдов и текст на слайдах вне зависимости от выбранного макета и дизайна презентации. В этом режиме можно быстро спроектировать структуру и отредактировать текстовое наполнение слайдов (рисунок [7\)](#page-10-0).

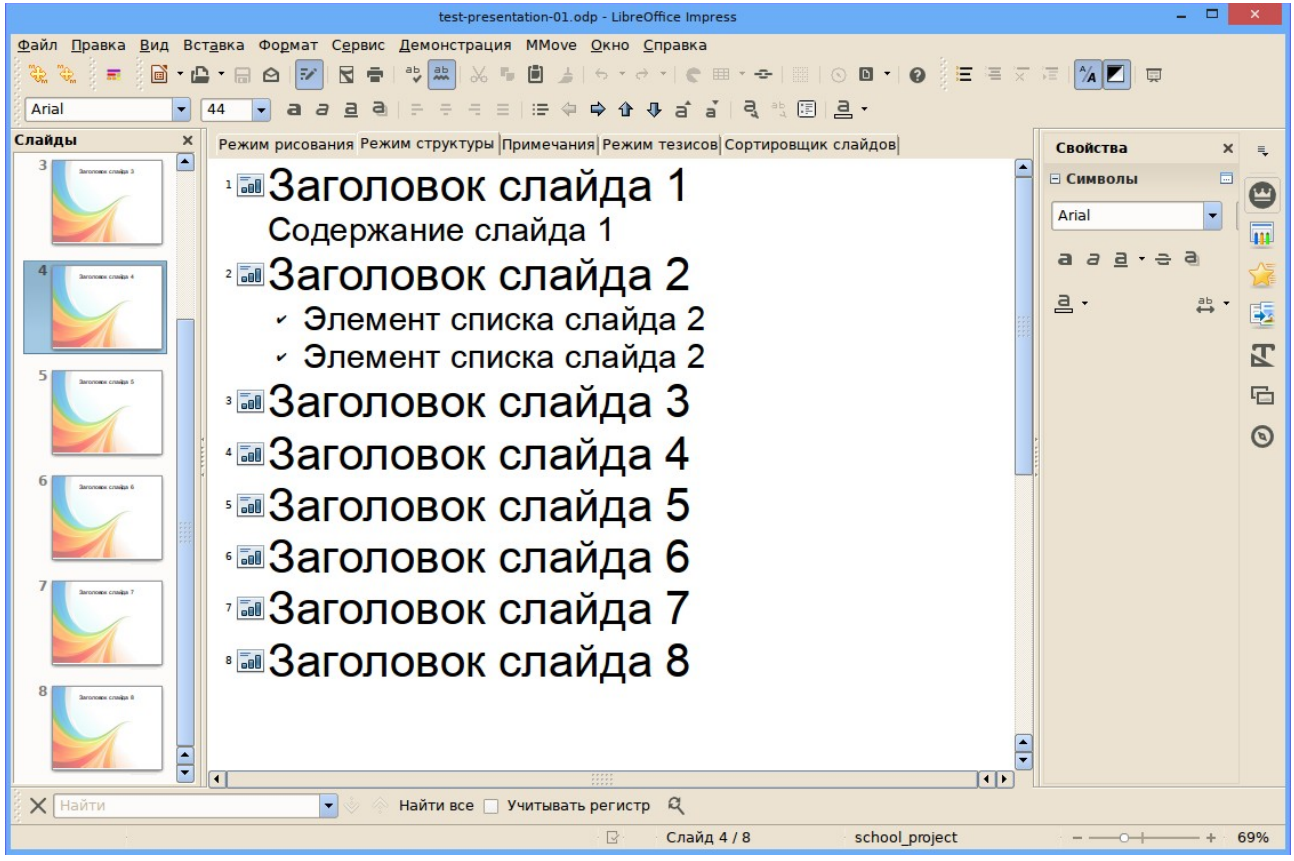

Рисунок 7 – Редактирование презентации в режиме структуры

<span id="page-10-0"></span>Нужно заметить, что содержание слайдов в режиме структуры отображается только тогда, когда выбран макет, имеющий хотя бы одну текстовую область. Если слайд создаётся на основе макетов «Пустой слайд» или «Только заголовок», то в режиме структуры текст на этих слайдах отображаться не будет.

В режиме примечаний (вкладка «Примечания») создаются заметки для каждого слайда (рисунок [8\)](#page-11-0). Эти заметки (примечания, пояснения) могут быть видны докладчику при выборе соответствующего режима в Presenter Console. Примечания к слайдам в этом режиме не идентичны примечаниям, которые могут быть добавлены в режиме рисования командой «Вставка/Примечания» главного меню.

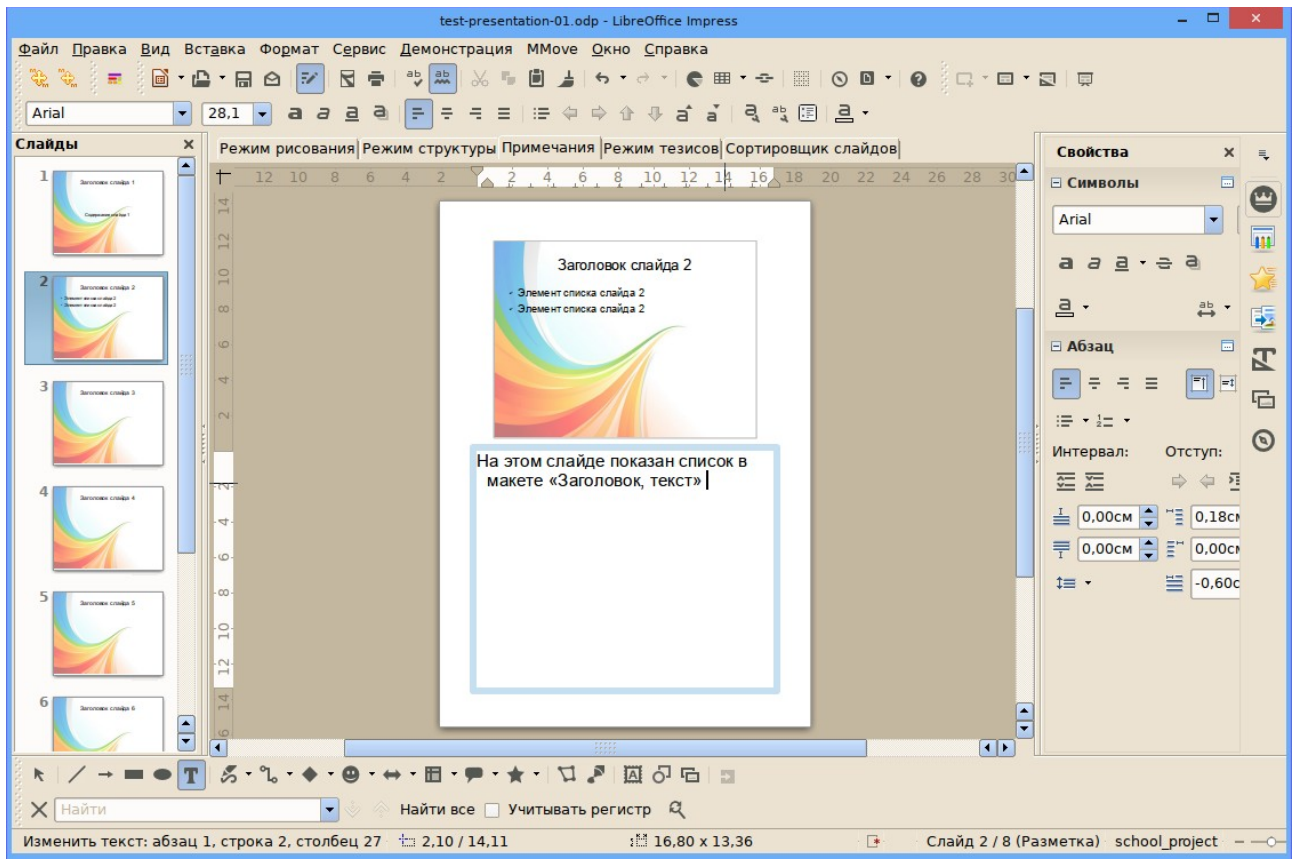

<span id="page-11-0"></span>Рисунок 8 – Создание примечаний (заметок) к слайдам

Режим тезисов предназначен для выбора макета при печати раздаточных материалов (handouts), однако практического смысла он не имеет, поскольку в диалоге настройки печати LibreOffice всегда можно выбрать количество страниц документа на одном листе распечатки.

Отсутствие отображения содержания слайдов и примечаний в режиме тезисов является нормальным (пока). Можно предполагать, что в следующих версиях это поведение изменится или будут добавлены возможности печати презентации в соответствии с макетом, выбранным в этом режиме.

В режиме сортировщика слайдов (вкладка «Сортировщик слайдов» области редактирования) можно получить общее представление о слайдах презентации и о наличии эффектов перехода слайдов (рисунок [9\)](#page-12-1).

| test-presentation-01.odp - LibreOffice Impress                                                                                                    |          | $\mathbf{x}$<br>$\Box$<br>÷.                                          |
|----------------------------------------------------------------------------------------------------|----------|-----------------------------------------------------------------------|
| Файл Правка Вид Вставка Формат Сервис Демонстрация ММоve Окно Справка                                                                                                    |          |                                                                       |
| ░█▝▙▝▄ <b>੦▐▘▏▉▅▏</b> ░▓▏▓▝▋░▁▏▚▝∂▝▏€▦▘▀▕▒▏░█▝▎ <b>◉</b><br>33<br>\$<br><b>2. 元</b>                                                                                                    |          |                                                                       |
| 日 图 2 (4 слайда(ов) ⇒<br>R                                                                                                    |          |                                                                       |
| Режим рисования Режим структуры Примечания Режим тезисов Сортировщик слайдов                                                                                                    | Свойства | ×<br>馬                                                                |
| 3 <sup>1</sup><br>$\mathbf{1}$<br>2<br>4<br>Заголовок слайда 1<br>Заголовок слайда 2<br>Заголовок слайда 3<br>Заголовок слайда 4<br>Элемент списка слайда 2<br>Элемент списка слайда 2<br>Concomanne granda 1<br>8<br>5<br>6<br>Заголовок слайда 6<br>Заголовок слайда 8<br>Заголовок слайда 5<br>Заголовок слайда 7 | ⊟ Макеты | $\bullet$<br>$\overline{\mathfrak{m}}$<br>A<br>氐<br>四<br>后<br>$\odot$ |
| $X$ Найти<br>Найти все П Учитывать регистр Q<br>$\overline{\phantom{a}}$                                                                                                    |          |                                                                       |
| R<br>слайд 4/8<br>school_project                                                                                                    |          |                                                                       |

<span id="page-12-1"></span>Рисунок 9 – Презентация в режиме «Сортировщик слайдов»

В режиме сортировщика слайдов в боковой панели выделяется макет текущего слайда. Изменять порядок слайдов можно «перетаскиванием» слайдов из одой позиции в другую. Изменять масштаб (размер миниатюр) слайдов можно с помощью счётчика «Слайдов на строку» в появляющейся дополнительной панели инструментов LO Impress.

Более подробно операции со слайдами, настройки эффектов и использование режима «Сортировщик слайдов» буду рассмотрены далее на конкретном примере создания презентации.

### <span id="page-12-0"></span>*Особенности использования мыши и клавиатуры*

В данном подразделе рассмотрим важные (или характерные только для LibreOffice Impress) действия мыши, назначение специальных клавиш и сочетаний клавиш.

Особенности использования мыши (реакция на щелчки клавишами и другие приёмы использования мыши) приведены в таблице [1.](#page-12-2) Сокращение «ЛКМ» означает левую кнопку мыши, «ПКМ», соответственно — правую.

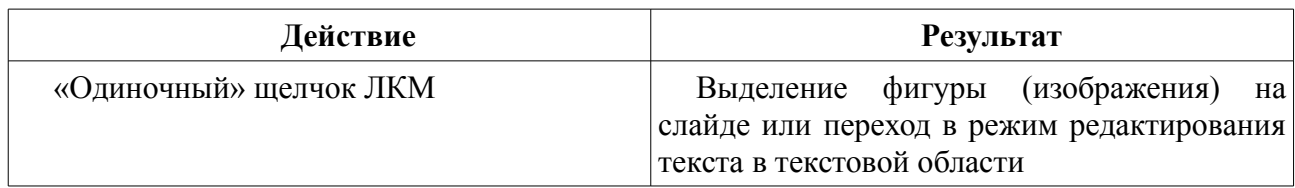

<span id="page-12-2"></span>Таблица 1 – Использование мыши в LO Impress

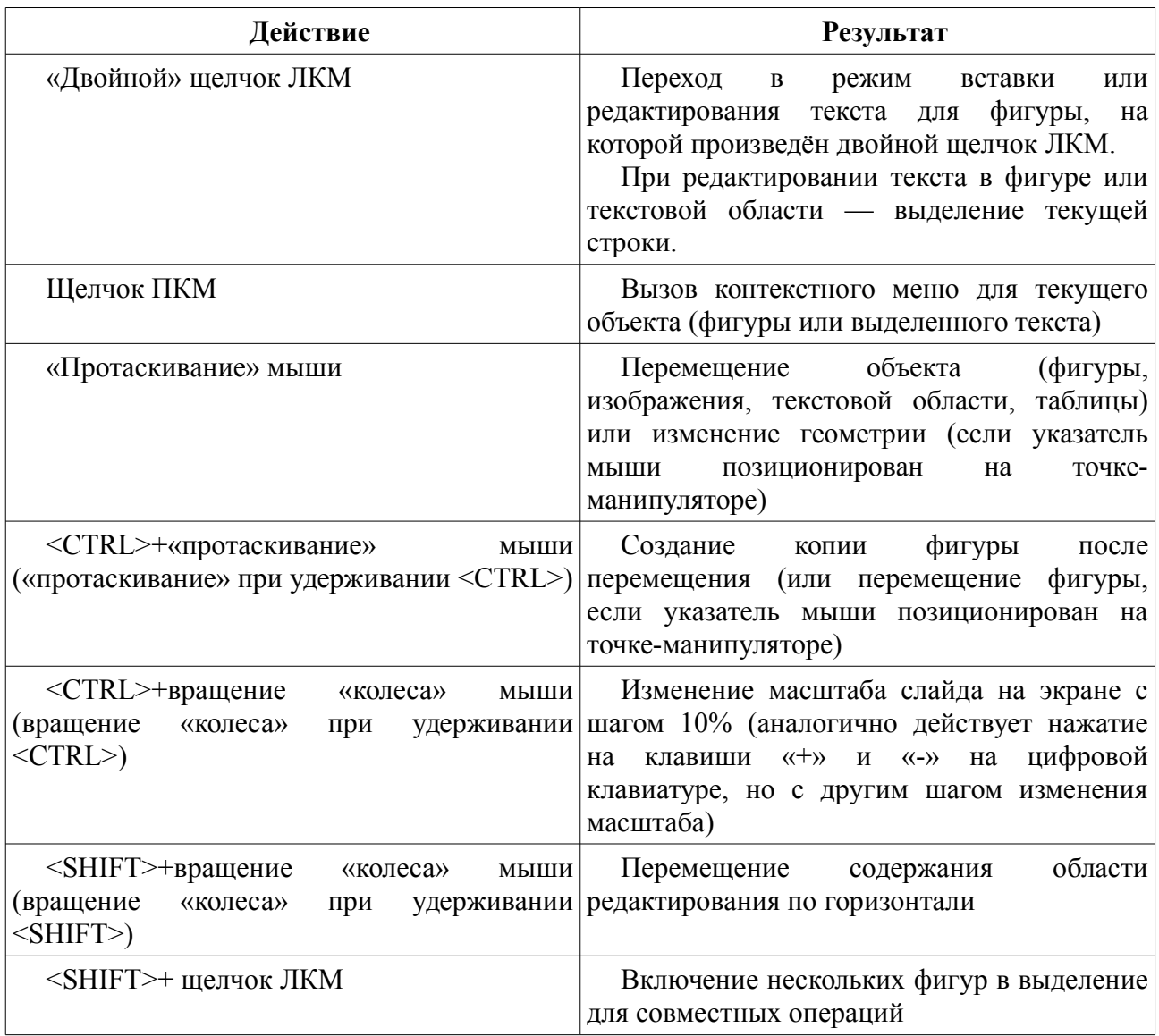

В таблице [2](#page-13-0) приведено назначение функциональных клавиш. Многие клавиши работают в режиме триггера — при повторном нажатии на клавишу происходит возврат в исходное состояние.

<span id="page-13-0"></span>Таблица 2 – Назначение функциональных клавиш в LO Impress

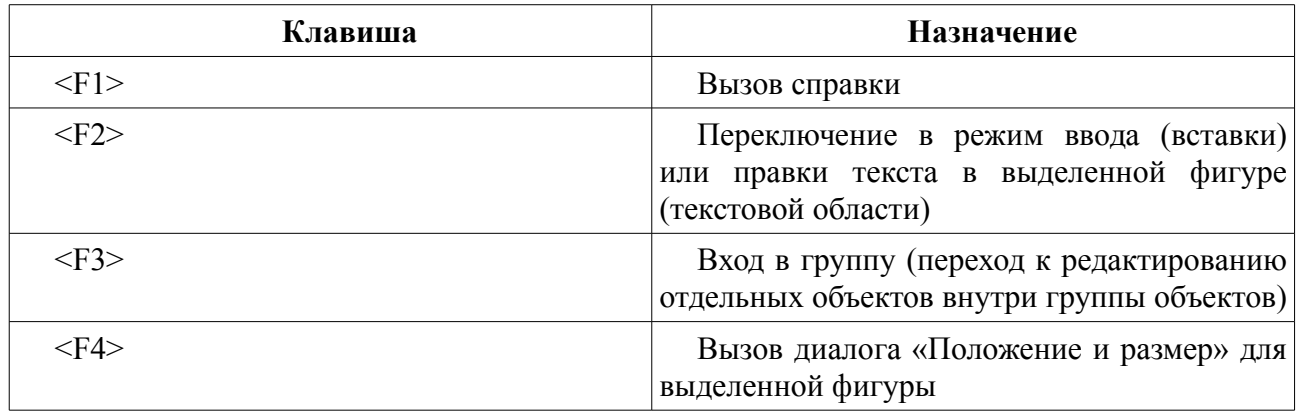

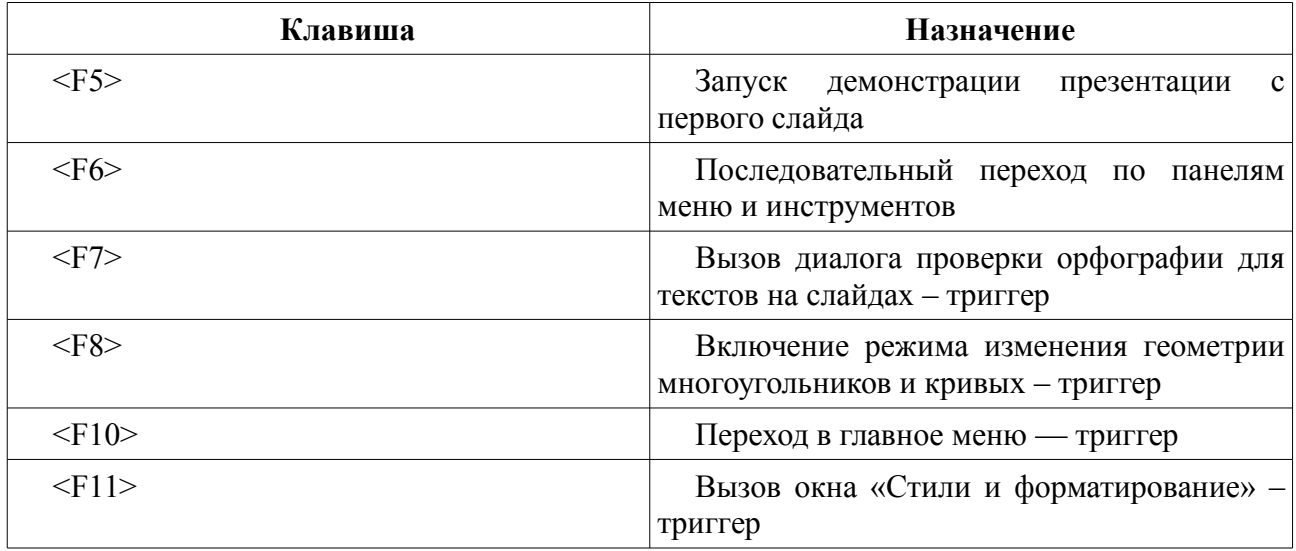

В таблице [3](#page-14-0) приведены основные сочетания клавиш («горячие клавиши») для LO Impress. Некоторые сочетания также работают как триггеры.

Следует напомнить, что запись вида <KEY1>+<KEY2> означает нажатие клавиши <KEY2> при удерживании клавиши <KEY1>. Названия специальных и функциональных клавиш заключены в угловые скобки (< >), обычные клавиши (буквы и цифры) указываются без угловых скобок.

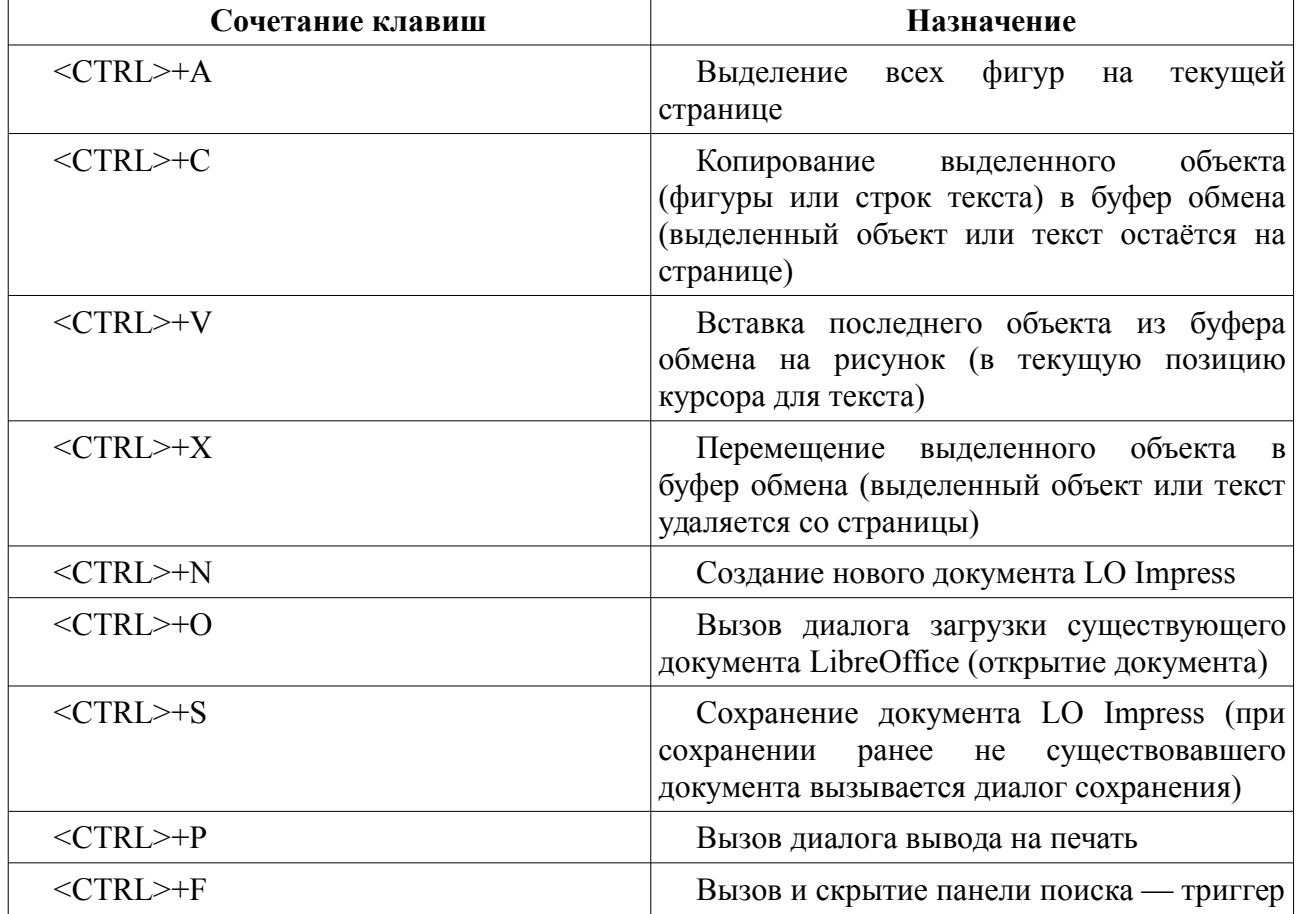

<span id="page-14-0"></span>Таблица 3 – Основные сочетания клавиш в LO Impress

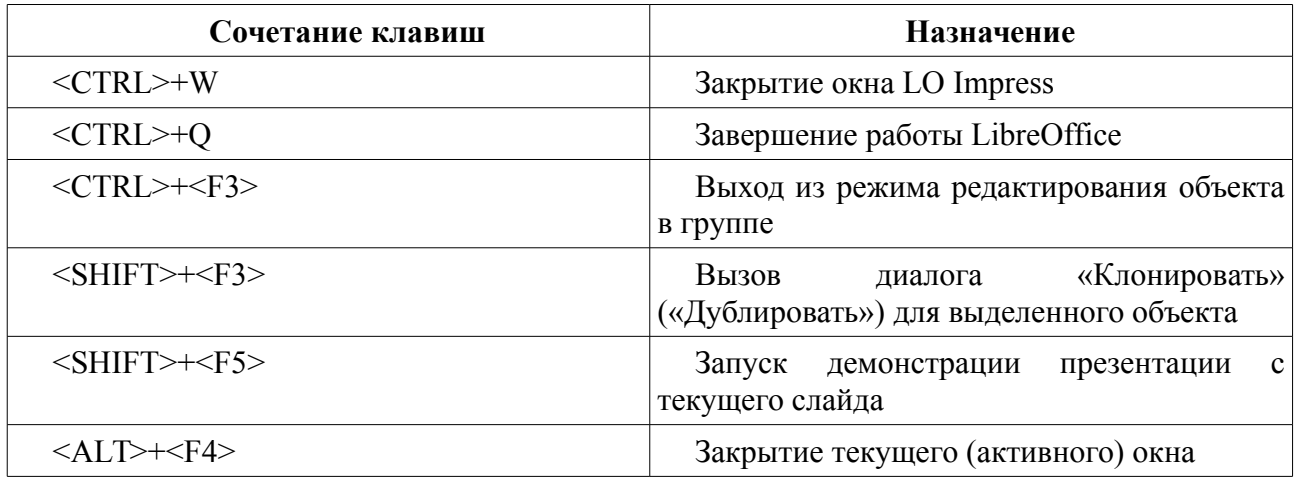

Для перемещения фигур, изменения позиции и масштаба используются клавиши и сочетания клавиш, приведённые в таблице [4.](#page-15-0)

<span id="page-15-0"></span>Таблица 4 – Клавиши и сочетания клавиш для перемещения объектов на страницах в LO Impress

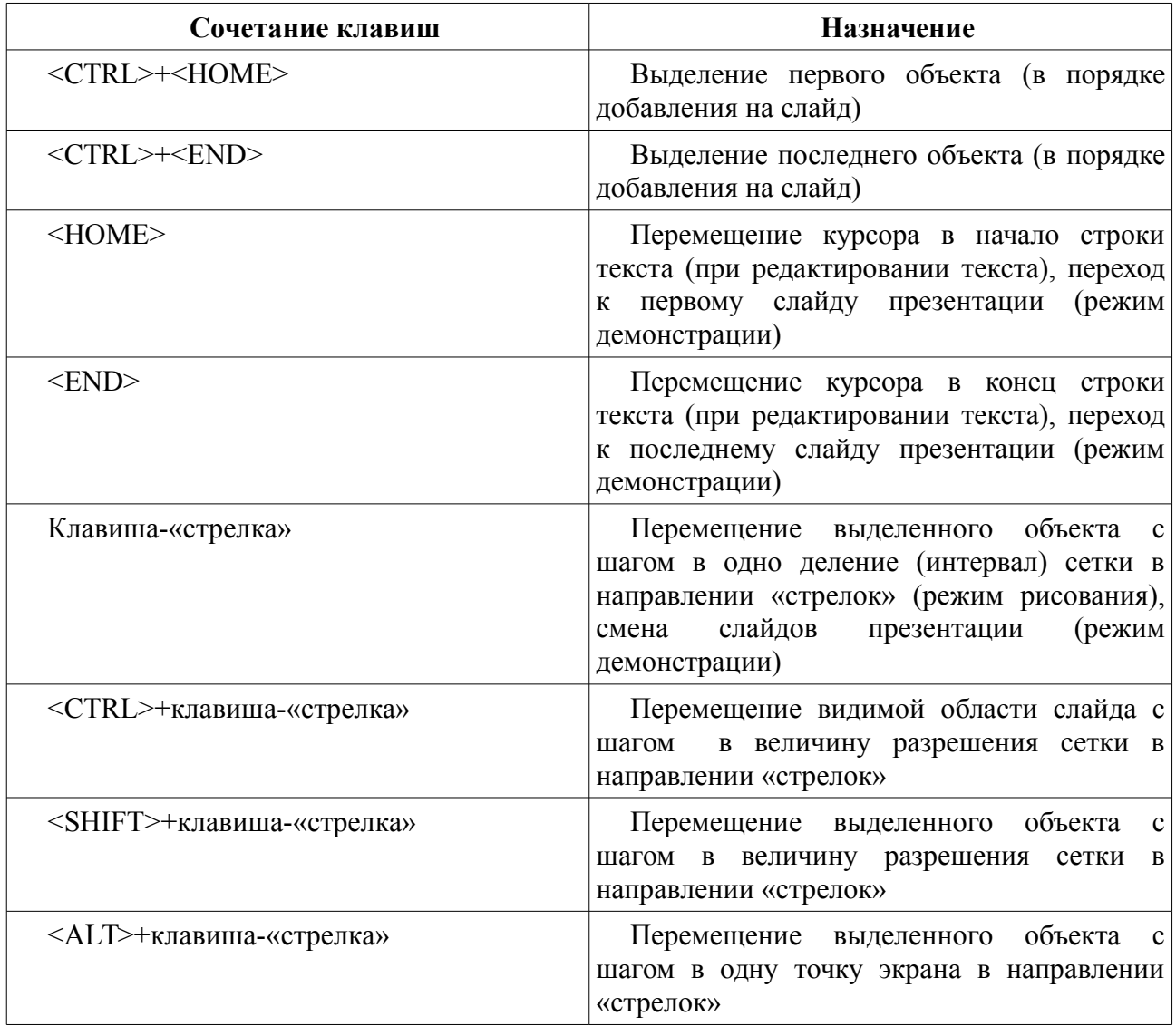

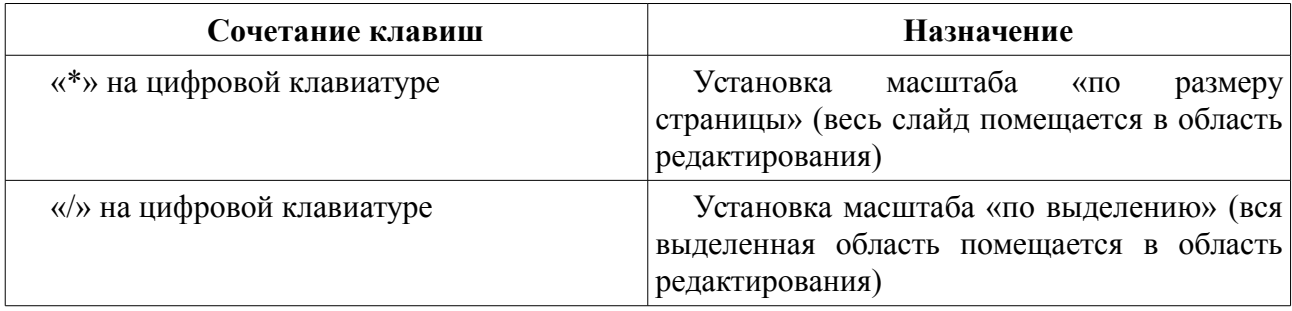

Другие сочетания клавиш можно просмотреть в справке по LibreOffice Impress. Собственные сочетания клавиш можно назначить в диалоге настроек клавиатуры LO Impress («Сервис/Настройки...», вкладка «Клавиатура»). Процесс назначения клавиш рассматривался в разделе про LibreOffice Writer.

Следует заметить, что сочетания клавиш, содержащие комбинации <CTRL>+<SHIFT> и <ALT>+<SHIFT> могут перехватываться операционной системой, поскольку именно такие комбинации клавиш чаще всего используются для смены раскладок клавиатуры (переключения «Русский/Английский»).

## <span id="page-16-1"></span>*Расширения LibreOffice Impress*

Расширения для LO Impress в основном включают в себя коллекции элементов изображений (клипарты). Их можно найти как на сайте расширений для LibreOffice, так и на сайте расширений Apache OpenOffice (ранее уже отмечалось, что Apache OpenOffice и LibreOffice совместимы по расширениям, шаблонам и форматам документов).

Для создания применяются те же расширения,Ю что и для создания диаграмма в LO Draw.

В качестве полезных и работающих расширений можно отметить следующие:

- − Gallery of network equipment от VRT Systems (vrtnetworkequipment) коллекция изображений для рисования схем компьютерных сетей
- − OOOP-accessories от OxygenOffice Team (ooop-accessories) набор изображений различных объектов для использования в векторной графике
- − One size средство быстрой установки заданного значения длины, ширины или обоих этих параметров для нескольких выделенных фигур
- − MMove средство быстрой установки позиции и размера, а также обеспечения перемещения выделенной фигуры с простым диалоговым окном. Шаг перемещения может устанавливаться в пределах от 0,1 до 20 мм.

Часть расширений для LO Impress, представленные на сайтах расширений Apache OpenOffice и LibreOffice либо работают некорректно, либо на момент написания данного материала находятся в стадии разработки (альфа- и бета-версии), поэтому они не имеют практической ценности.

## <span id="page-16-0"></span>*Шаблоны в LibreOffice Impress*

Шаблон документа LO Impress (стиль презентации) включает в себя оформление слайдов (макет и фон), установку стилей текстов в заголовках и текстовых областях.

Шаблоны для LO Impress находятся в группе «Презентации» диалога управления шаблонами («Файл/Шаблоны/Управление...» в главном меню). Любая презентация может быть сохранена как шаблон.

На сайте проекта LibreOffice есть ссылка на коллекции шаблонов (Templates) для компонентов LibreOffice. В шаблонах для LO Impress можно найти большое количество различных вариантов оформления презентаций. Заслуживает внимания коллекция из 153 вариантов оформления слайдов с названием libreoffice-impress-templates (прямая ссылка https://github.com/dohliam/libreoffice-impress-templates/releases).

#### <span id="page-17-0"></span>*Управление слайдами*

В документе LO Impress, как уже отмечалось выше, может быть несколько страниц. Количество страниц в одном документе практически не ограничено. Однако при создании нового документа LO Draw обычно создаётся только одна страница.

Для добавления страницы следует в панели страниц LO Impress щёлкнуть правой кнопкой мыши (ПКМ) по макету страницы и в контекстном меню страницы (рисунок [10\)](#page-17-1) выбрать команду «Новый слайд».

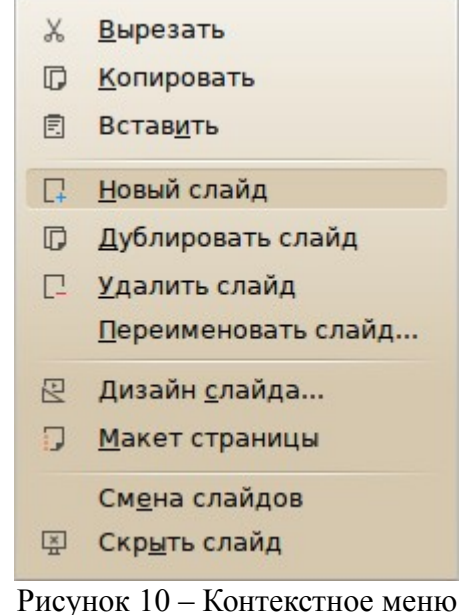

слайда в панели слайдов LO Impress

Данное контекстное меню также позволяет создавать копии существующих слайдов командами «Копировать» и «Вставить». Копия слайда вставляется после текущего слайда.

<span id="page-17-1"></span>Вместо операций копирования и вставки можно использовать дублирование слайда.

Также можно менять порядок слайдов путём «перетаскивания» миниатюры слайда в панели слайдов (аналогично перетаскиванию миниатюр слайдов в режиме сортировщика слайдов).

При необходимости можно присвоить слайдам оригинальные имена, которые будут отображаться в «Навигаторе» вместо названий типа «Страница N».

При наличии нескольких слайдов в презентации в контекстном меню слайда появляется команда «Удалить слайд».

Диалог «Дизайн слайда...», вызываемый из контекстного меню слайда, позволяет изменить шаблон (включающий фон и расположение основных объектов слайда) и является альтернативой режиму «Фоны страниц» боковой панели LO Impress (рисунок [11\)](#page-18-0).

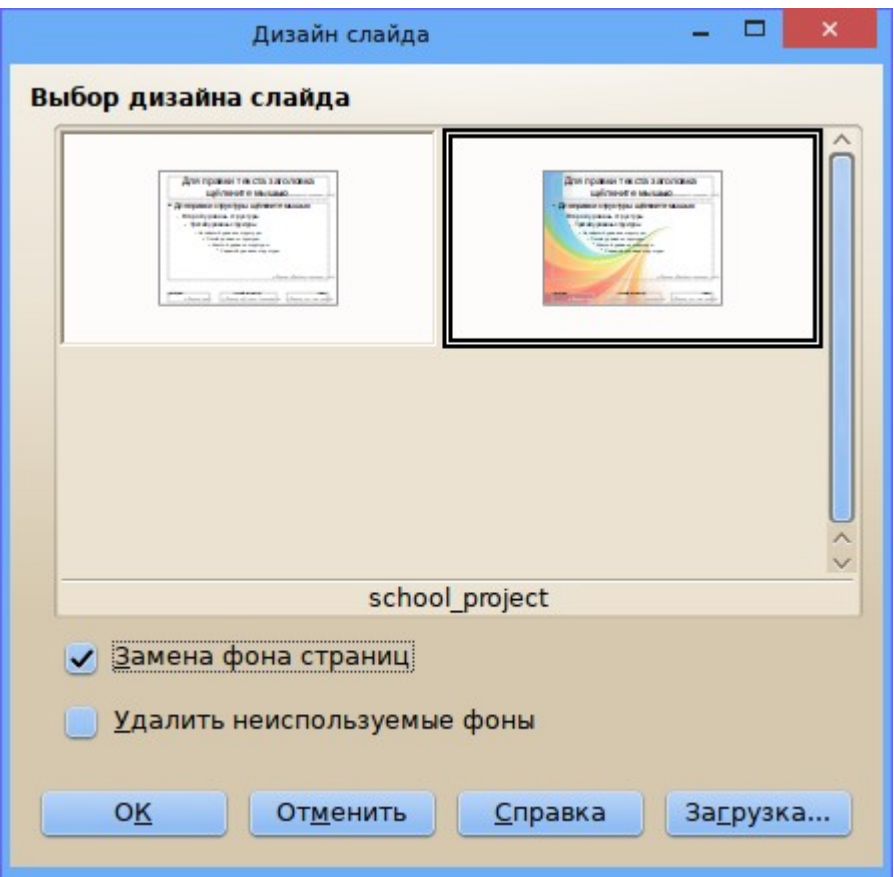

<span id="page-18-0"></span>Рисунок 11 – Диалог выбора дизайна слайда

Этот диалог позволяет выбрать один из ранее использованных шаблонов или загрузить шаблон из коллекции шаблонов. Кнопка «Загрузка...» открывает следующий диалог («Загрузка дизайна слайдов»), позволяющий выбрать категорию шаблонов и шаблон из выбранной категории (рисунок [12\)](#page-19-0). Можно использовать область предварительного просмотра выбранного шаблона.

При этом, если в диалоге «Дизайн слайда...» (рисунок [11\)](#page-18-0) включен режим «Замена фона страниц», то выбранный шаблон будет применён ко всем слайдам презентации. Если же этот режим не включен, произойдёт замена фона только у текущего слайда. Однако следует заметить, что неоправданная смена оформления слайдов в ходе презентации производит неблагоприятное впечатление.

Команда «Макет страницы» в контекстном меню слайда действует следующим образом. Если в боковой панели выбран любой режим кроме режима «Свойства», то происходит переход в режим «Свойства» с выделением макета текущего слайда. Если боковая панель находится в режиме «Свойства», то она минимизируется (панель «Свойства» закрывается, но кнопки переключения режимов боковой панели остаются видимыми). Для раскрытия панели свойств следует снова активировать команду «Макет страницы» контекстного меню слайда.

Команда «Смена слайдов» в контекстном меню слайда действует аналогично, только активируется режим «Смена слайда» в боковой панели.

Команда «Скрыть слайд» в контекстном меню слайда приводит к тому, что слайд остается доступным для редактирования во всех режимах (рисования, структуры, примечаний, сортировщика слайдов), но не показывается при демонстрации. Скрытые слайды «затеняются» в панели слайдов LO Impress (рисунок [13\)](#page-20-0). В контекстном меню скрытых слайдов команда «Скрыть слайд» заменяется на команду «Показать слайд».

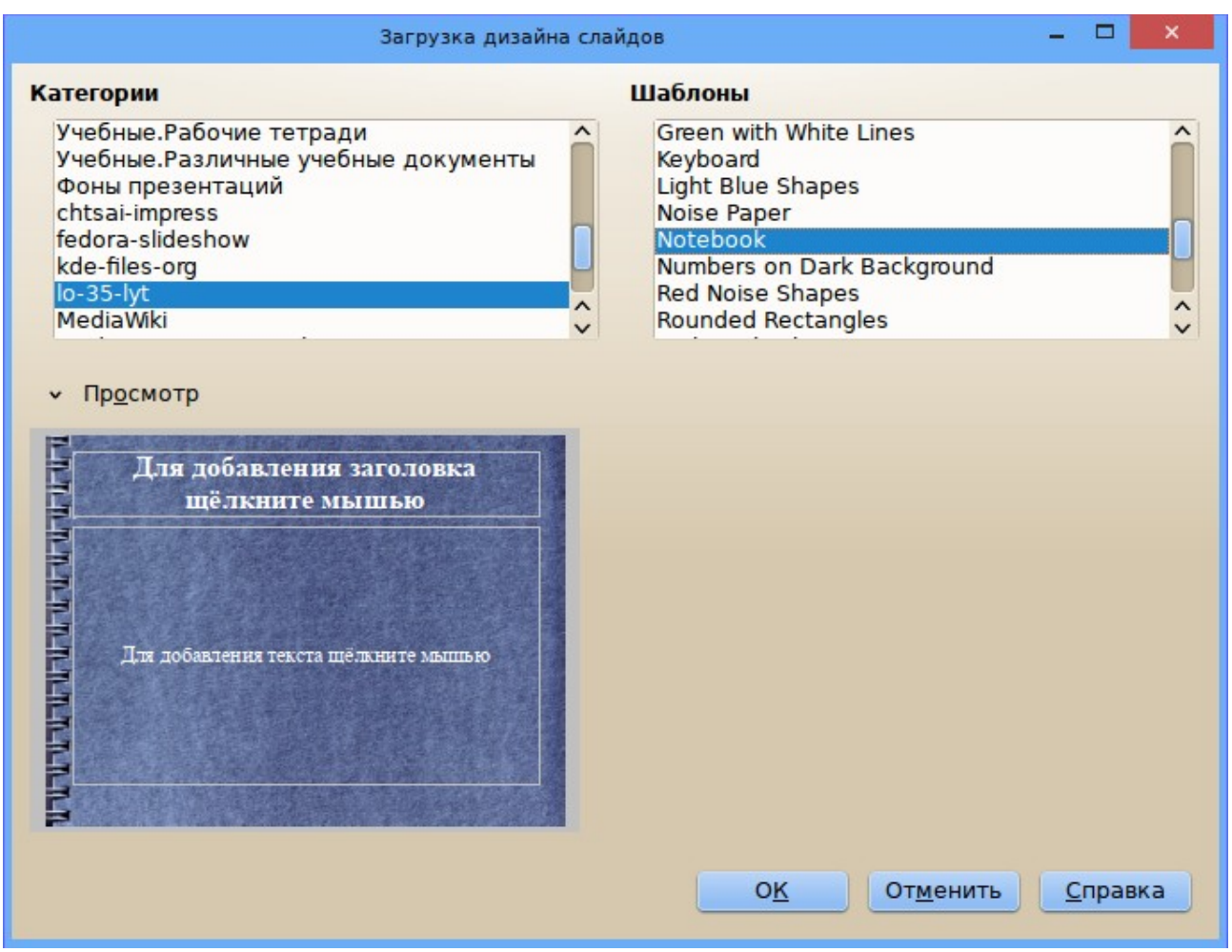

<span id="page-19-0"></span>Рисунок 12 – Диалог выбора дизайна слайдов для загрузки в презентацию

При определении параметров страницы («Формат/Страница...» в главном меню) для слайдов презентации можно установить соотношение сторон слайда 4:3, 16:9 или 16:10 (рисунок [14\)](#page-21-2), а также при желании или необходимости определить фон в виде текстуры, сплошного цвета, градиентной заливки или штриховки. Задавать формат страницы и поля как для листа бумаги не имеет смысла.

<span id="page-20-0"></span>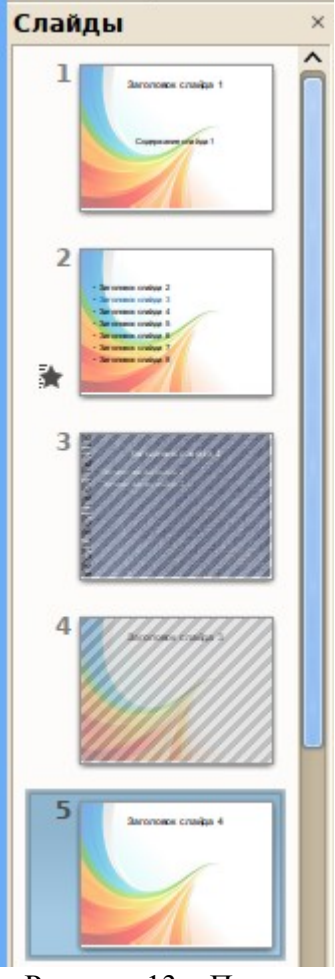

Рисунок 13 – Панель слайдов со скрытыми слайдами

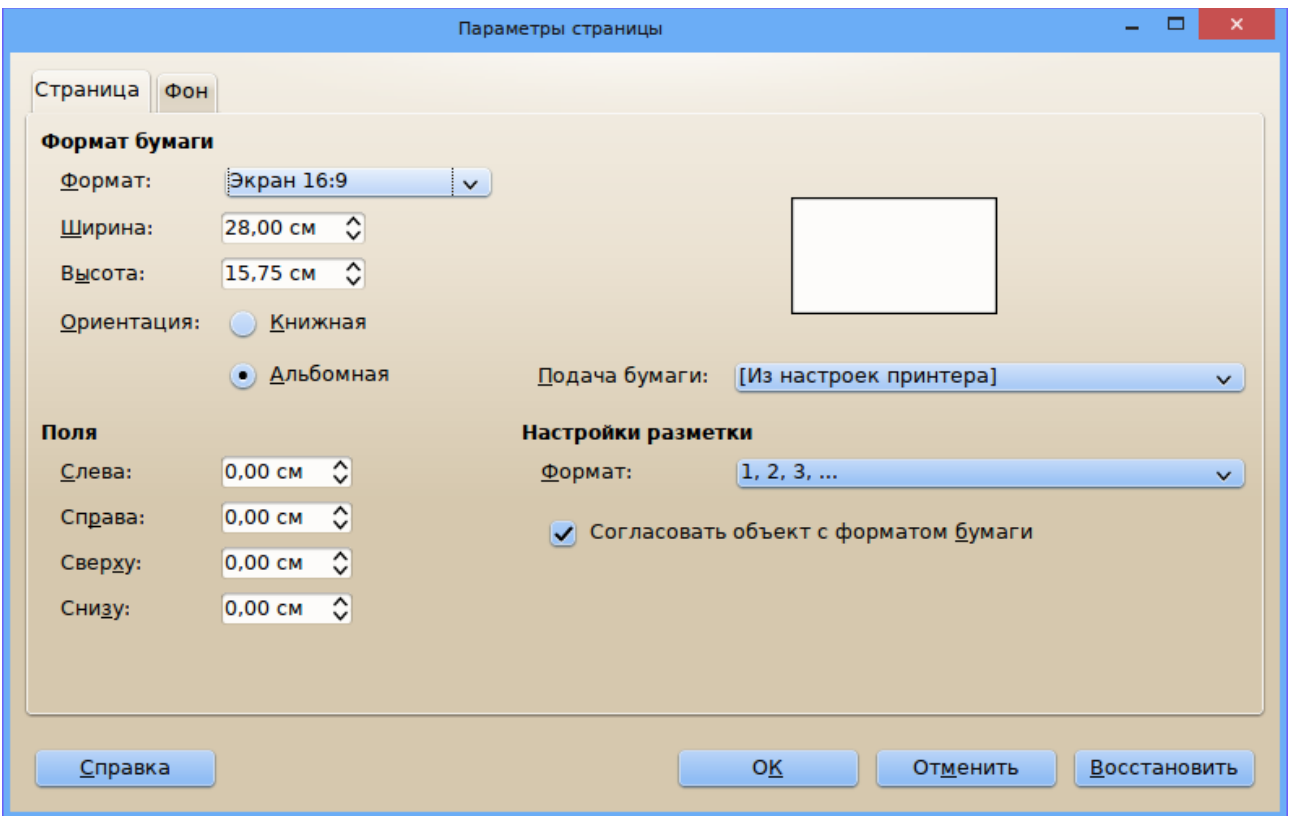

<span id="page-21-2"></span>Рисунок 14 – Диалог определения параметров страницы (слайда) в LO Impress

Формат страницы (соотношение сторон экрана) для слайда определяется техническими средствами, на которых будет демонстрироваться презентация. Наиболее безопасным вариантом является формат 4:3. Однако, если есть уверенность, что проекционное оборудование является широкоэкранным, можно устанавливать другие форматы слайдов.

## <span id="page-21-1"></span>*Пример создания презентации*

Во многих организациях существует собственный «фирменный стиль», включающий в том числе и требования к оформлению презентаций (фон, логотип, шрифты заголовка и текста, маркеры списков). Кроме того, в презентации полезно иметь оглавление и систему навигации по разделам презентации. Также может понадобиться в процессе демонстрации использовать какие-то внешние информационные ресурсы (сайты, документы, модели и т. п.). В данном разделе будут рассмотрены варианты создания «фирменного стиля» (шаблона) для презентации, организация навигации по слайдам и организация ссылок на информационные ресурсы (гиперссылки). Дополнительно рассмотрим создание простых эффектов для объектов презентации.

## <span id="page-21-0"></span>**Разработка шаблона**

Предположим, что существует необходимость разработать собственный вариант внешнего вида презентации: черный текст на белом фоне, область заголовка и область нижнего колонтитула отделена от основного поля текста тонкими линиями. Для этих линий происходит плавный переход цвета от синего к цвету фона (белому), причем для верхней линии «растворение» в фоне происходит справа, а для нижней – слева. Заголовки слайдов должны быть написан не очень крупным шрифтом с засечками, а на каждом слайде должны отображаться автор презентации и номер слайда, но достаточно мелким шрифтом.

Итак, создадим новую презентацию, состоящую из одного пустого белого слайда. Уменьшим левую панель LO Impress так, чтобы полностью видеть макет слайда при минимально возможном размере.

Вызовем Мастер слайдов с помощью главного меню («Вид/Мастер слайдов»). Видим разметку слайда по умолчанию (рисунок [15\)](#page-22-1). При этом в панели инструментов появляется динамическая панель «Режим фона» (рисунок [16\)](#page-22-0). С помощью диалога «Формат слайда...» контекстного меню слайда следует убедиться, что установлен формат «Экран 4:3». Далее наша задача – изменить разметку по умолчанию.

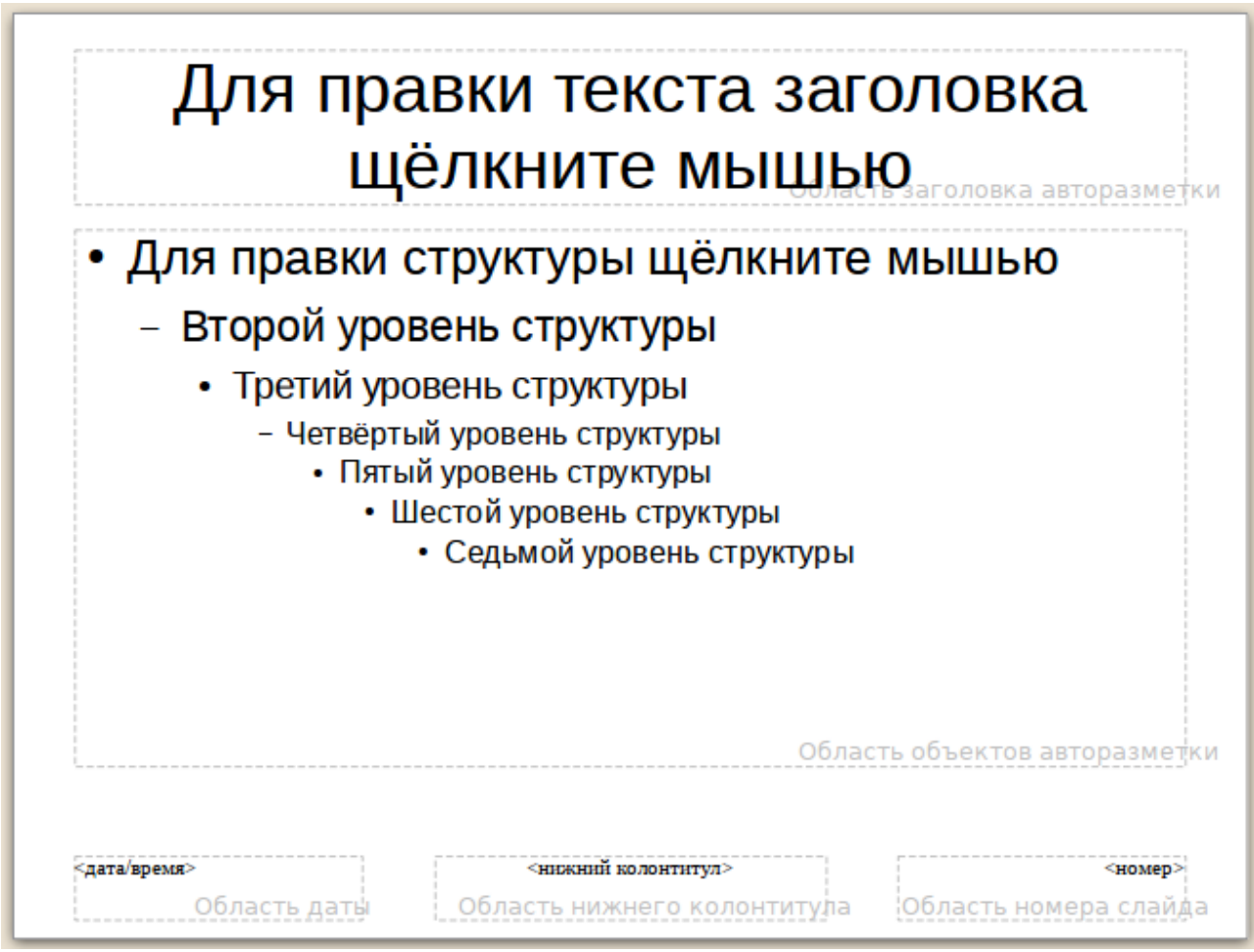

<span id="page-22-1"></span>Рисунок 15 – Разметка слайда по умолчанию в режиме «Мастера слайдов»

| Сортировщик слайдов                                                            | Свойства |  |  |
|--------------------------------------------------------------------------------|----------|--|--|
| Рисунок 16 – Режим мастера слайдов и динамическая панель «Режим фона» в панели |          |  |  |

инструментов LO Impress

<span id="page-22-0"></span>Для изменения шрифта области заголовка следует изменить стиль «Заглавие», установив шрифт с засечками (serif, гарнитура Times), размер 32 или 36 пунктов (например, Times New Roman или Libreration Serif).

Далее можно изменить высоту и позицию области заголовка, чтобы выделить место для граничной линии и оставить больше пространства для рабочей области слайда. Для этого следует использовать диалог «Положение и размер...» контекстного меню области текста заголовка. Для области заголовка следует установить высоту 2 см и позицию Y 0,5 см. Далее следует защитить положение и размер области заголовка, включив режим защиты положения объекта. После этого все элементы настроек положения и размера станут недоступными.

Для граничной линии следует создать прямоугольник длиной 27 см и высотой 1 мм, расположив его сразу под областью заголовка (3,1 см от верхнего края слайда и 0,5 см от левого края) после чего убрать линию обрамления и настроить градиент цвета. С помощью правой кнопки мыши следует вызвать контекстное меню для этого объекта, выбрать пункт «Линия...» и установить для стиля линии обрамления вариант «нет». Затем, снова из контекстного меню, следует выбрать пункт «Область...», из списка «Заполнить» на вкладке «Область» выбрать способ заливки «Градиент» и какой-нибудь вариант линейного градиента из синего в белый (например «Танго синий», рисунок [17\)](#page-23-0).

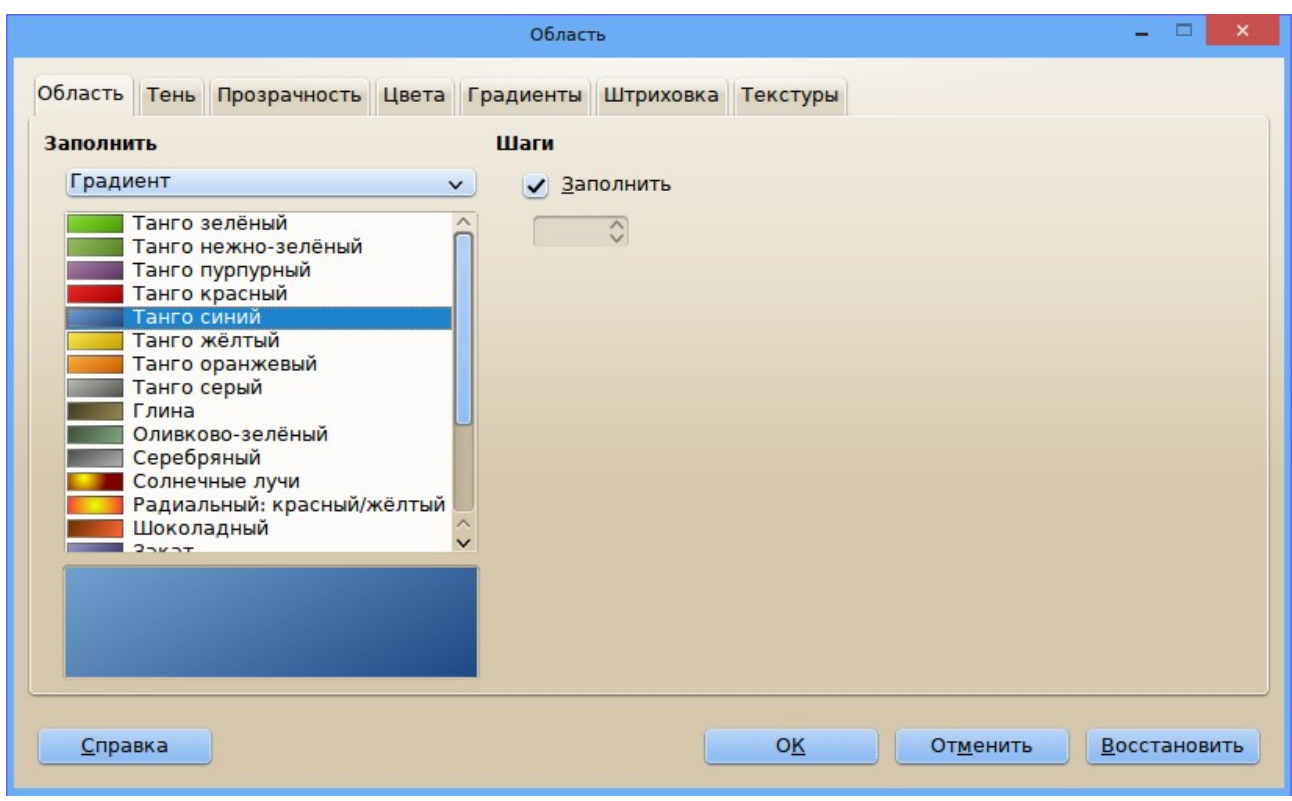

<span id="page-23-0"></span>Рисунок 17 – Диалога выбора способа заливки фигуры на слайде

Коррекция градиента производится на вкладке «Градиенты» (рисунок [18\)](#page-24-0). Для обеспечения цветового перехода точно вдоль граничной линии следует в свойствах градиента установить величину угла в 90 градусов и выбрать требуемые цвета для начала и окончания линии (например ярко-синий для начала и белый для окончания).

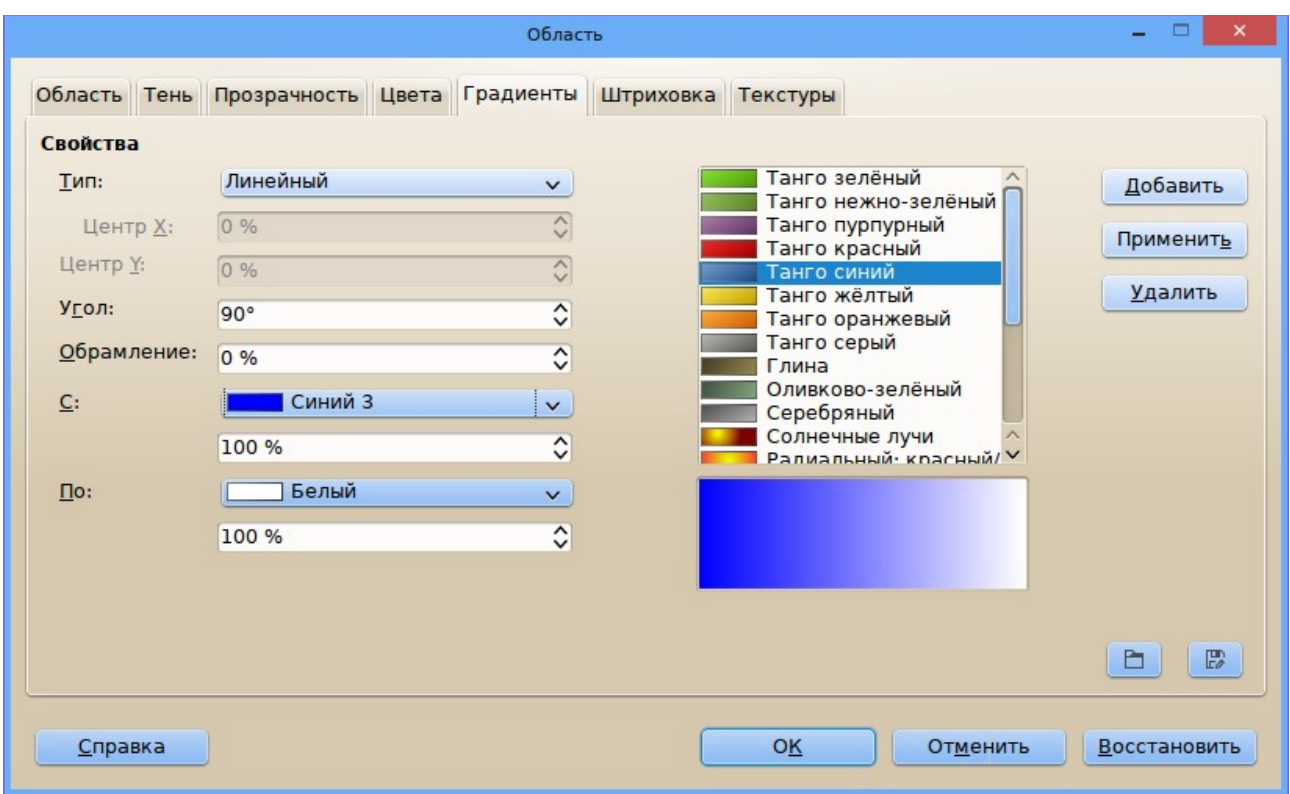

<span id="page-24-0"></span>Рисунок 18 – Диалог модификации градиента для заливки фигура на слайде

После изменения исходного градиента следует нажать на кнопку «Добавить» на вкладке «Градиенты» диалога «Область» и ввести имя для модифицированного градиента (например, «Синий в белый»). После нажатия на кнопку «ОК» верхняя граничная линия приобретает нужный вид.

В нижней части слайда расположена область даты, область нижнего колонтитула и область номера слайда. Рассмотрим далее вариант модификации нижней части шаблона слайда.

Уменьшим до 1 см высоту области (с помощью диалога «Положение и размер...» для соответствующего текстового поля), соответственно сместив область даты по вертикали (Y) вниз. Также установим начало (левую границу) области даты как 1 см от левой границы слайда. Аналогично (зеркально) следует изменить настройки положения и размера для области с номером слайда. Для области нижнего колонтитула следует соответственно изменить высоту и положение по Y.

Для изменения шрифта областей в нижней части слайда следует изменить стиль «Объекты фона», например, установить гарнитуру Helvetica (SansSerif), размер 14, курсив (возможные шрифты – Arial или Liberation Sans).

Для создания нижней граничной линии представляется разумным скопировать верхнюю граничную линию, поместить копию сразу над областями нижнего колонтитула (примерно 1,5 см от нижней границы слайда), а затем изменить направление градиента. Если для верхней линии был создан градиент от синего к белому, то для нижней следует сделать градиент от белого к синему с сохранением соответствующего варианта (вкладка «Градиенты» диалога «Область...» контекстного меню объекта).

Таким образом, уменьшение шрифта и размера области заголовка слайда, а также уменьшение высоты и сдвиг блоков в нижней области привело к появлению дополнительного

пространства для области содержания. Соответственно, для области содержания возможно теперь изменение положения по Y до значения 4 см и увеличение высоты на 2 см.

Результат модификации разметки слайда показан на рисунке [19.](#page-25-0)

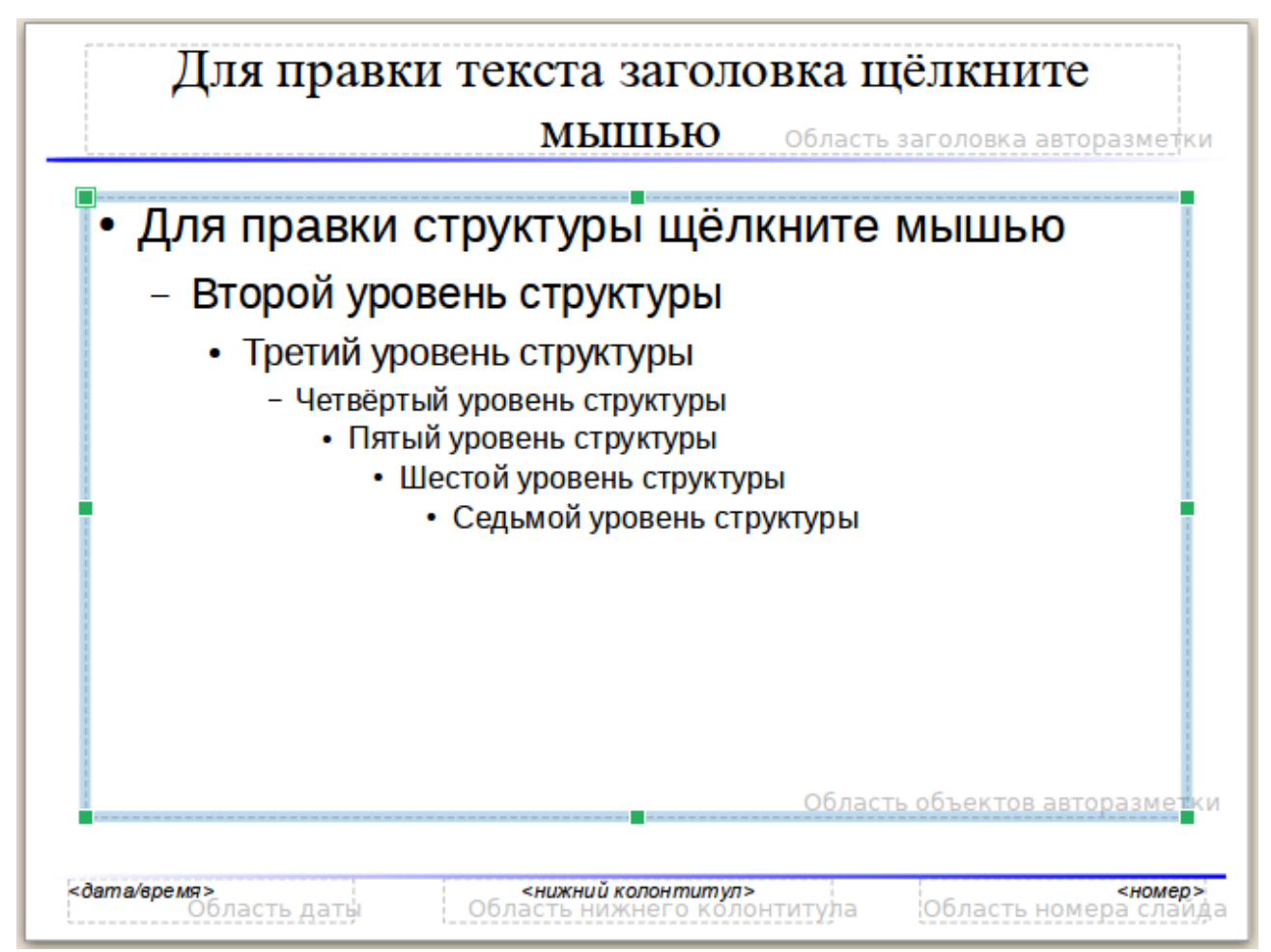

<span id="page-25-0"></span>Рисунок 19 – Модифицированная разметка слайда

После получения требуемого результата модификации разметки следует выйти из режима редактирования фона, закрыв Мастер слайдов кнопкой «Закрыть режим фона» в панели инструментов «Режим фона» (рисунок [16\)](#page-22-0). После выхода из режима фона автоматически активируется режим редактирования слайда (режим рисования).

После выполнения описанной выше модификации, в режиме рисования на пустом слайде имеются две граничные линии, которые невозможно выделить как объекты, поскольку они являются объектами фона и в режиме редактирования слайда недоступны.

Для формирования колонтитулов (информации, которая будет показана всегда в нижней части слайда) следует использовать диалог «Колонтитулы», вызываемый командой «Вставка/Колонтитулы... » главного меню. Пример формирования колонтитула на вкладке «Слайд» в диалоге настройки колонтитулов показан на рисунке .

После нажатия на кнопку «Применить» в диалоге настройки колонтитулов на всех слайдах кроме первого будут выводиться сведения об авторе и номер страницы.

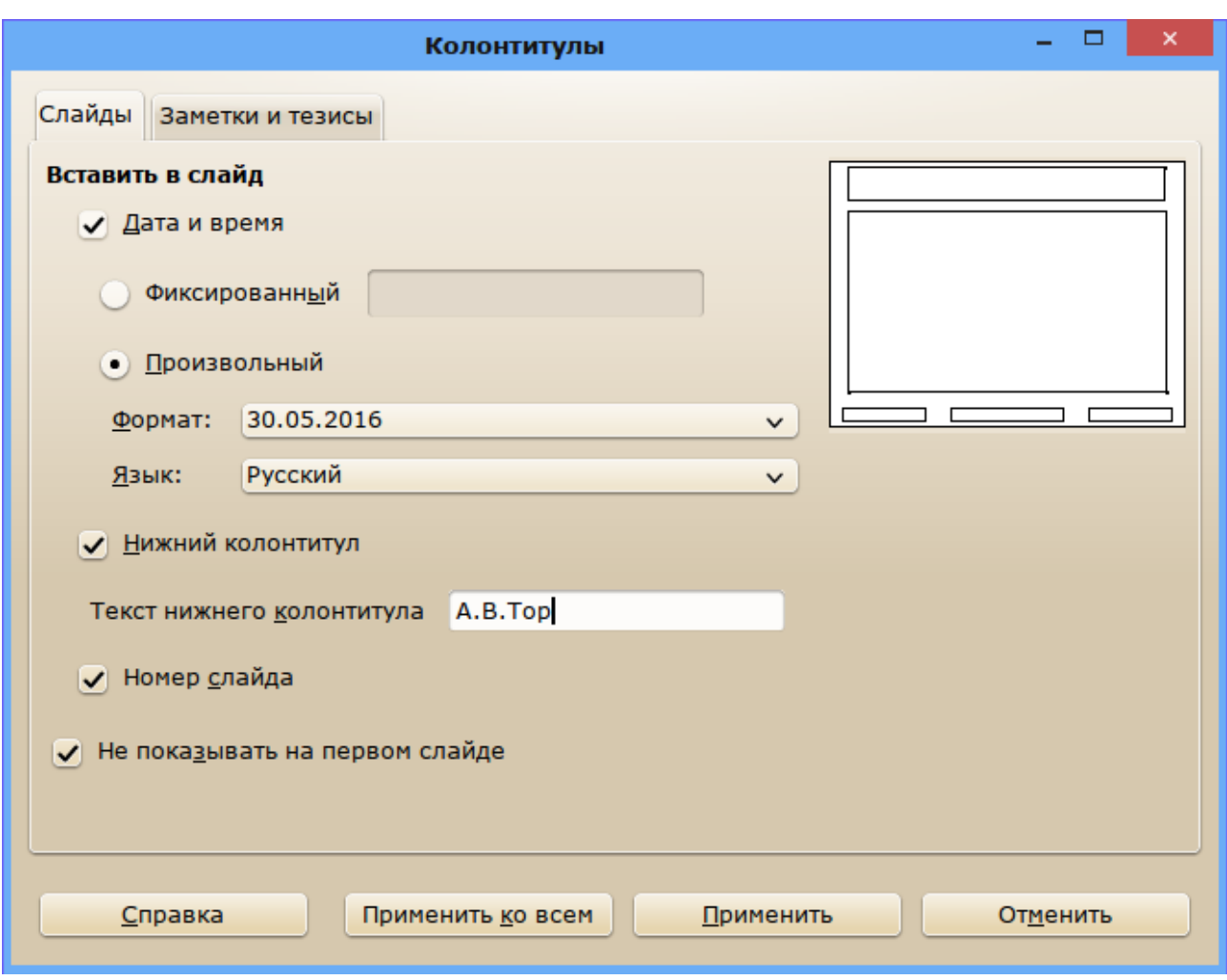

Рисунок 20 – Настройка колонтитула для шаблона слайда

После определения разметки слайда и колонтитулов слайдов настройку стиля презентации можно считать законченной.

### <span id="page-26-0"></span>**Подключение пользовательских шаблонов**

Созданный стиль презентации следует сохранить в качестве шаблона для дальнейшего использования. Шаблоны имеет смысл сохранять в каталоге, доступном для всех пользователей системы.

Соответственно, в главном меню следует вызвать диалог сохранения файлов командой «Файл/Сохранить как...», определить имя шаблона (например, example\_pres), выбрать каталог назначения, а в качестве типа файла выбрать вариант «Шаблон презентации OpenDocument (.otp)». Теперь результатами труда по созданию шаблона смогут пользоваться все, кому доступно хранилище созданного шаблонов, после соответствующих изменений настроек LibreOffice

Для обеспечения доступа к пользовательским хранилищам шаблонов следует с помощью главного меню вызвать диалог настройки параметров пакета («Сервис/Параметры...») и добавить пути размещения хранилищ шаблонов (как описано в разделе «Шаблоны и расширения» документа «Причины использования и особенности LibreOffice»).

## <span id="page-27-0"></span>**Создание презентации c помощью «Мастера»**

Пользовательские шаблоны из хранилища могут использоваться при создании презентаций с помощью Мастера презентаций («Файл/Мастер/Презентация...»). На первом шаге следует выбрать создание презентации из шаблона, при этом в раскрывающемся списке источников шаблонов следует выбрать вариант «Мои шаблоны» (рисунок [21\)](#page-27-1).

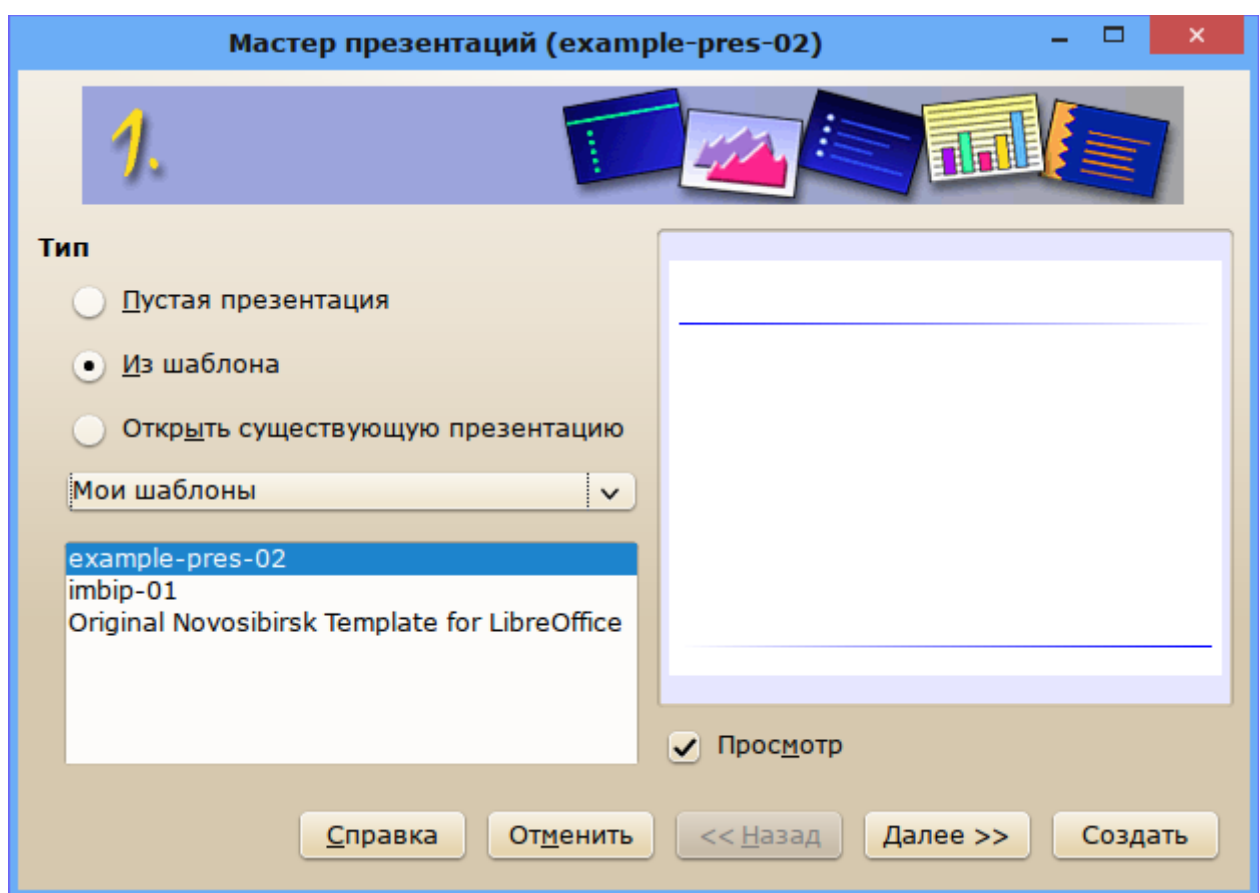

<span id="page-27-1"></span>Рисунок 21 – Выбор шаблона для презентации из хранилища

На втором шаге (после нажатия на кнопку «Далее>>») следует выбрать стиль презентации также из источника «Мои шаблоны» и указать соответствующее имя стиля, а также способ отображения презентации. Для экранной презентации при отсутствии информации о параметрах устройства вывода (монитора, проектора) следует выбрать вариант «Экран», как показано на рисунке [22.](#page-28-0)

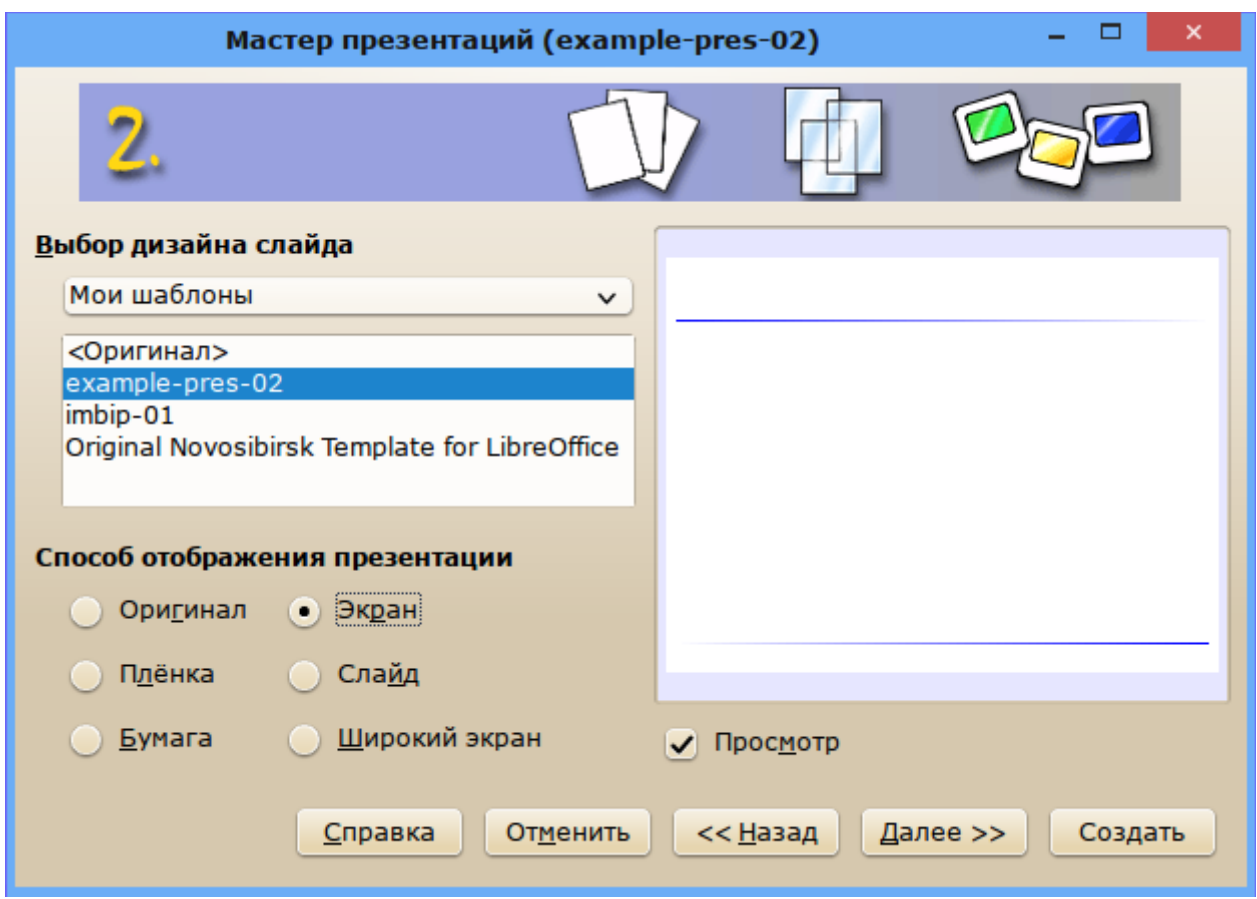

<span id="page-28-0"></span>Рисунок 22 – Выбор стиля и способа отображения презентации

На следующем шаге предлагается определить эффекты перехода слайдов и режим показа (рисунок [23\)](#page-29-0). Поскольку время показа и эффект перехода можно определить для каждого слайда отдельно, здесь рекомендуется оставить ручной режим смены слайдов (по щелчку левой кнопки мыши) и эффект перехода не настраивать.

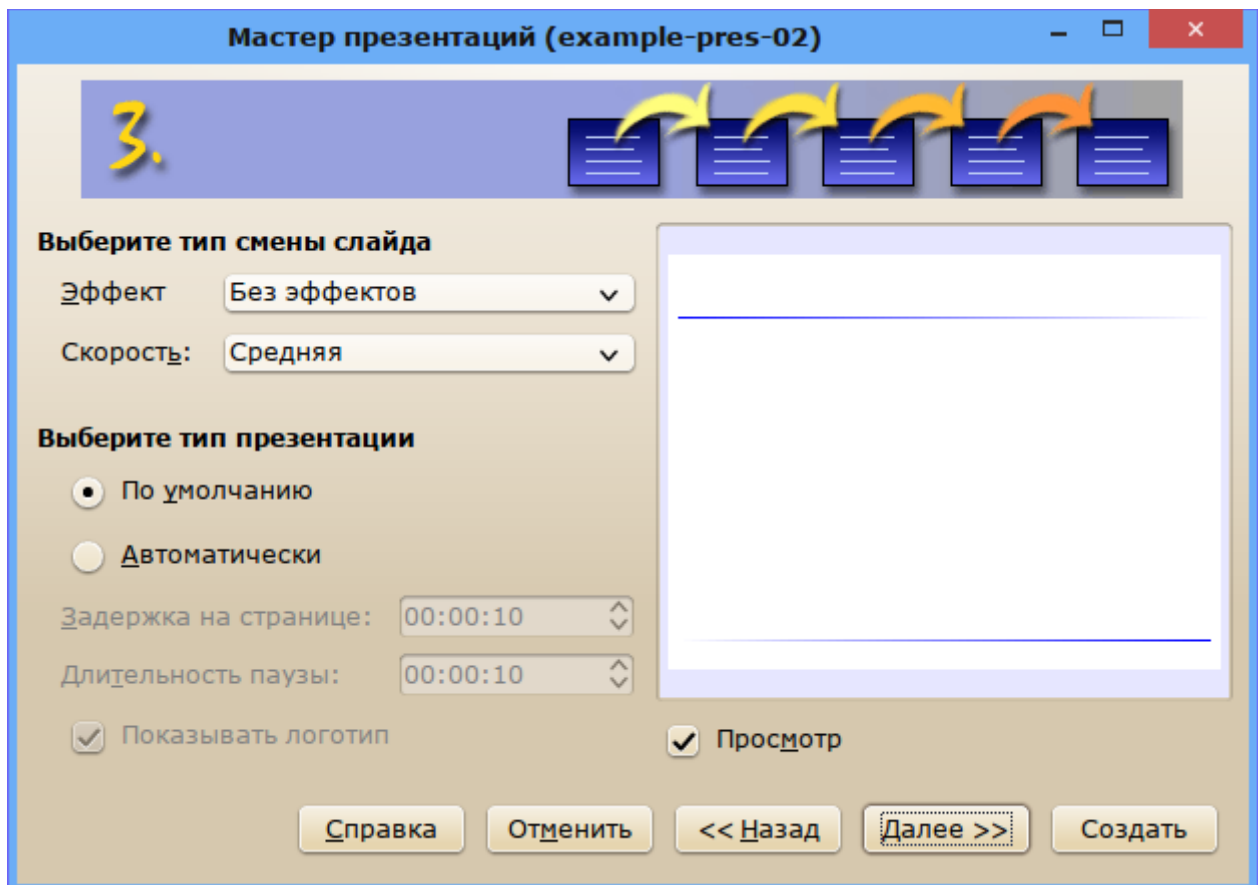

<span id="page-29-0"></span>Рисунок 23 – Предварительная настройка эффектов и типа смены слайдов

На шаге 4 «Мастера презентаций» (рисунок ) требуется ввести некоторую информацию, которая затем используется для формирования титульного листа.

Нужного размещения текста в требуемых областях титульного листа можно добиться путем несложных экспериментов с шагами 4 и 5 «Мастера презентаций». Пример финального варианта титульного листа (шаг 5) показан на рисунке [25.](#page-31-0)

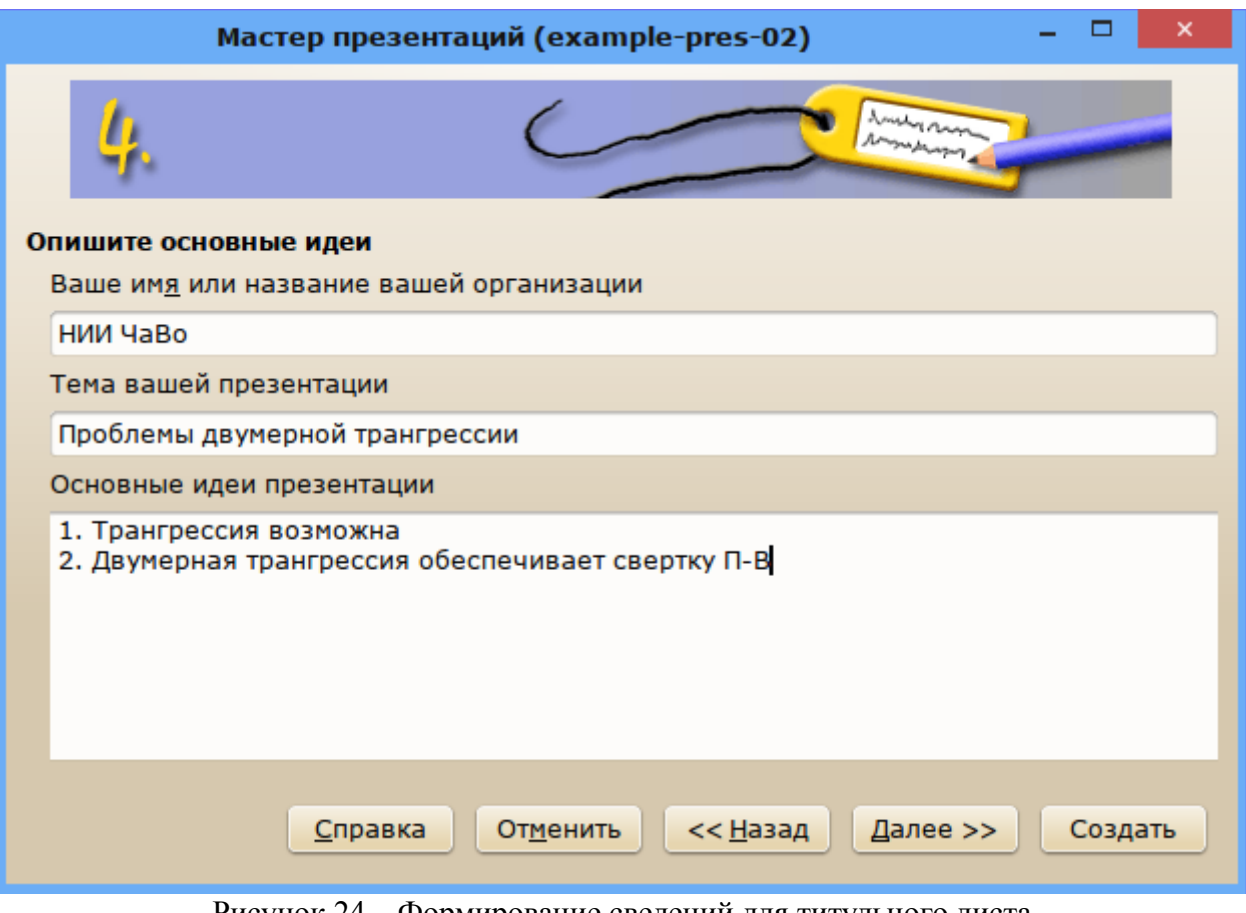

Рисунок 24 – Формирование сведений для титульного листа

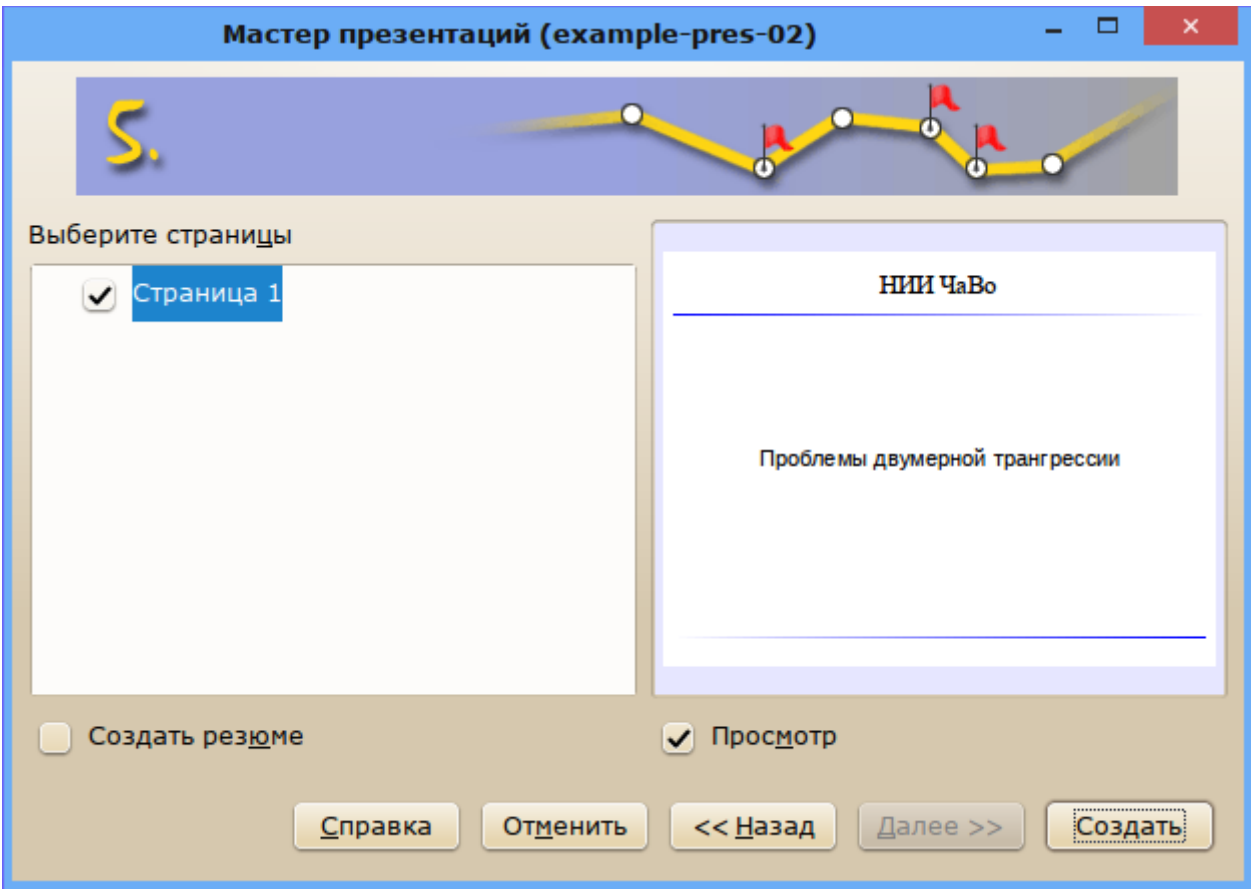

<span id="page-31-0"></span>Рисунок 25 – Предварительный просмотр титульного листа

После прохождения всех шагов «Мастера презентаций» будет создана новая презентация, содержащая только один титульный лист в режиме редактирования. Далее в презентацию можно добавлять слайды, сохраняя результат с любым требуемым именем.

Для добавления первого слайда после титульного листа рекомендуется использовать команду «Новый слайд» из контекстного меню слайда в панели слайдов (или вложенного меню «Слайд» контекстного меню слайда в области редактирования). Текстовые и графические объекты добавляются на слайды аналогично добавлению объектов в область рисования LO Draw.

Для первого содержательного слайда следует активировать колонтитулы, определенные в шаблоне, включив соответствующие режиме в диалоге «Колонтитулы» (см. рисунок [21\)](#page-27-1). Для добавления последующих слайдов разумно использовать команду контекстного меню «Дублировать слайд».

 Для изменения оформления всех слайдов (смены шаблона) следует выбрать требуемый шаблон в режиме «Фоны страниц» боковой панели, как было описано в разделе «Особенности интерфейса и настройки LibreOffice Impress».

Для смены оформления отдельного слайда следует использовать вызвать диалог «Дизайн слайда...» из вложенного меню «Слайд» контекстного меню в слайда в области редактирования (см. подраздел «Управление слайдами»).

В отличие от выбора варианта оформления из боковой панели в режиме «Фоны страниц», изменения оформления касаются только текущего слайда.

Однако следует отметить, что смена вариантов оформления слайдов в одной презентации является плохой практикой и не рекомендуется (за исключением случая презентации различных вариантов оформления слайдов).

### <span id="page-32-1"></span>*Организация навигации в презентации*

Как правило, презентация состоит из слайдов, каждый из которых посвящен определенному тезису (выражает одну мысль). Необязательными, но полезными слайдами являются титульный лист (слайд) и лист с содержанием презентации, из которого можно быстро попасть на любой другой слайд. Соответственно, на других слайдах надо тоже обеспечить возможность возврата к листу содержания. Это облегчает навигацию по презентации. Кроме того, презентация может ссылаться на другие презентации, локальные документы или web-страницы. Аналогично, на презентацию можно ссылаться из локальных офисных документов (например, из другой презентации) или локальных web-страниц.

## <span id="page-32-0"></span>**Обзорный слайд (слайд содержания)**

Для формирования слайда содержания (обзорного слайда) требуется использовать макеты с явно обозначенной областью заголовка. Вставка обзорного слайда выполнятся в режиме сортировщика слайдов. В обзорный слайд включаются заголовки выделенных слайдов, обзорный слайд автоматически становится последним слайдом (см. рисунок [26\)](#page-32-2). Для добавления обзорного слайда следует выполнить команду «Вставка/Обзорный слайд» в главном меню.

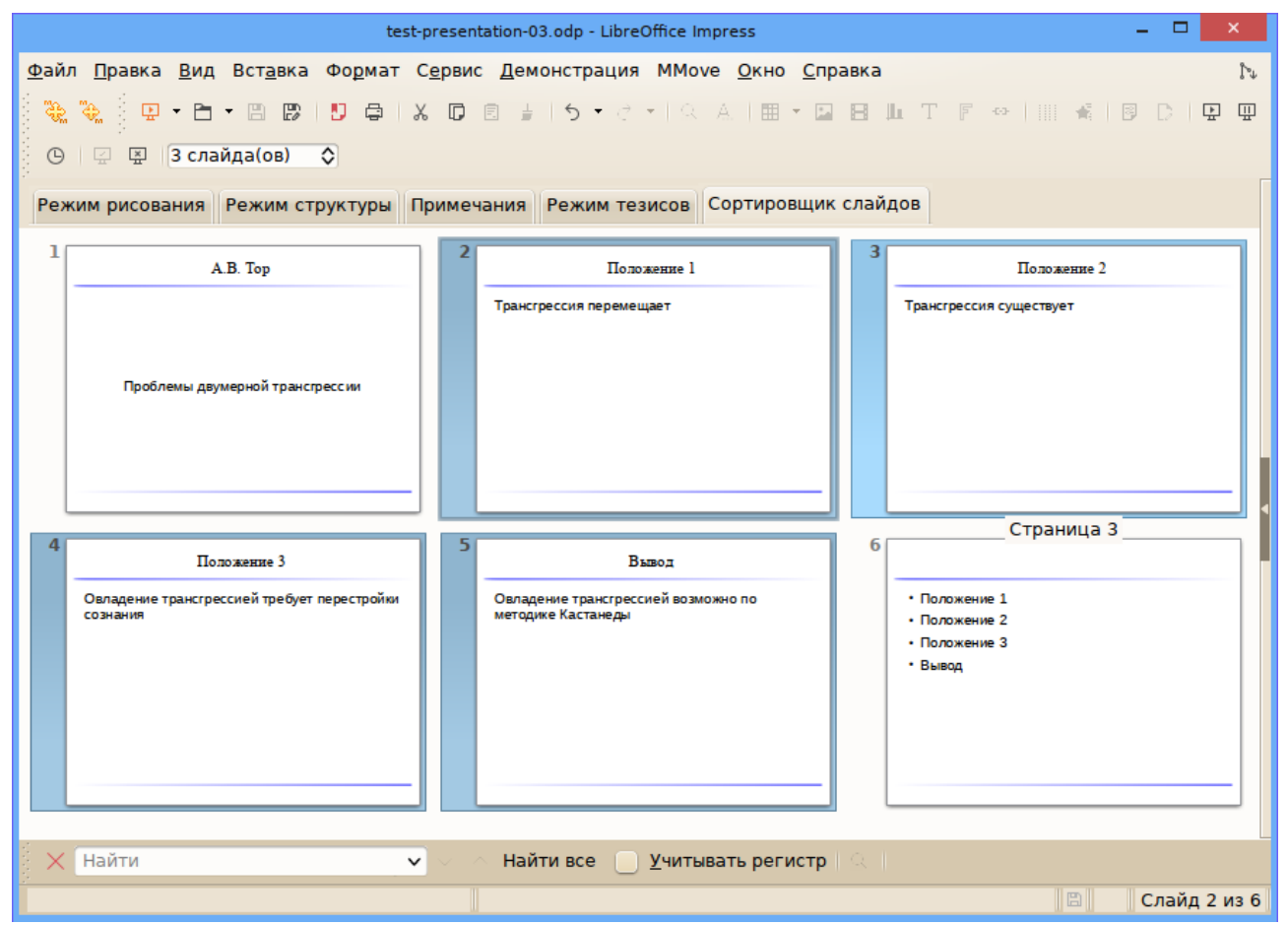

<span id="page-32-2"></span>Рисунок 26 – Обзорный слайд, добавленный в презентацию

После добавления обзорного слайда разумно его поместить сразу за титульным листом презентации.

#### <span id="page-33-0"></span>**Навигация с помощью гиперссылок**

Для быстрой навигации по презентации целесообразно организовать переходы с любого слайда на слайд оглавления и наоборот, а также переходы к предыдущему и следующему слайду. В режиме Presenter Console эти задачи решаются средства LO Impress автоматически, однако здесь рассмотрим «ручной» вариант организации гиперссылок внутри презентации.

Пусть требуется создать ссылку с пункта оглавления на соответствующий слайд презентации. Для этого следует выделить строку на обзорном слайде и нажать на кнопку «Гиперссылка» в стандартной панели инструментов LO Impress.

В диалоге настройки гиперссылки следует в левой панели выбрать объект «Документ» и в строке «Путь» указать расположение документа (той же самой презентации», используя диалог выбора файлов (кнопка справа от поля ввода «Путь:»), как показано на рисунке [27.](#page-33-1)

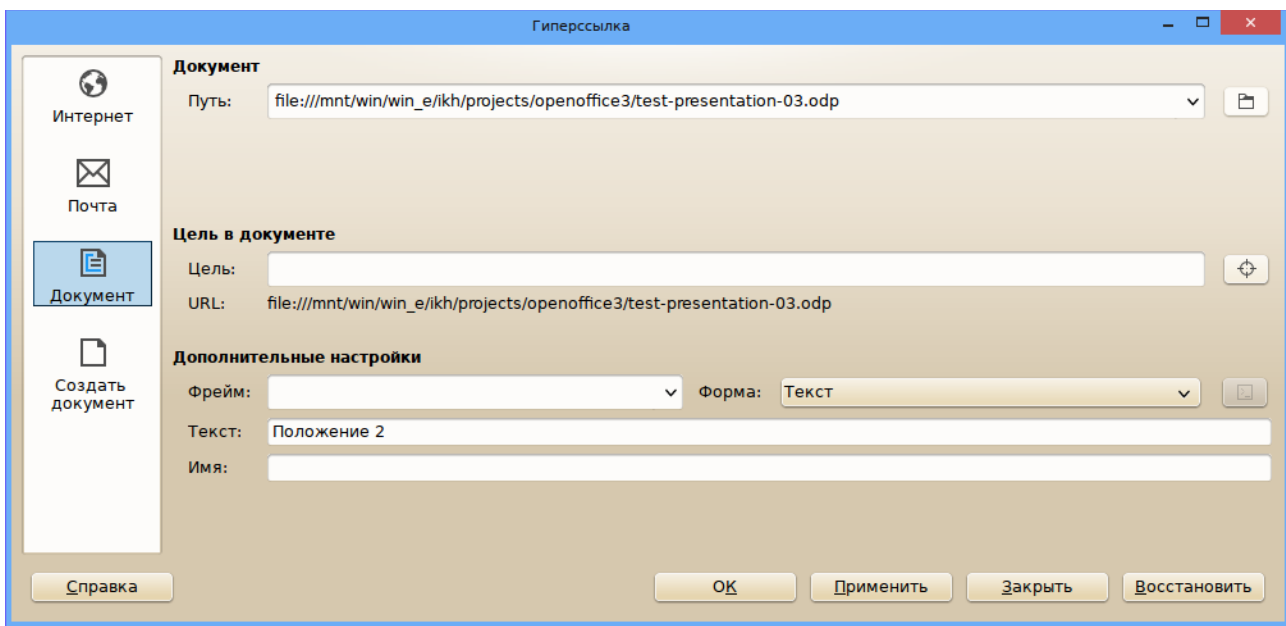

<span id="page-33-1"></span>Рисунок 27 – Выбор документа для организации гиперссылки

Затем следует указать слайд (страницу) в документе в строке ввода «Цель:», нажав на кнопку с изображением мишени справа от строки ввода, после чего выбрать нужную страницу (слайд), как показано на рисунке [28.](#page-34-0)

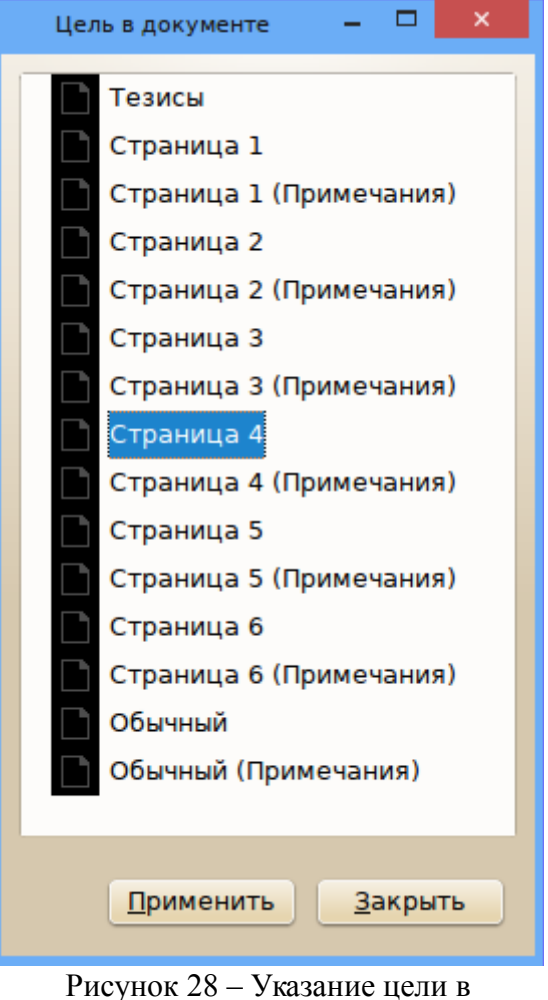

<span id="page-34-0"></span>документе для гиперссылки

После нажатия на кнопку «Применить» в окне выбора цели в документе указанная страница документа оказывается записанной в строке ввода «Цель», а ниже формируется URL на элемент документа (рисунок [29\)](#page-35-0).

Завершить настройку гиперссылки можно либо нажатием на кнопку «ОК». либо последовательным нажатием на кнопки «Применить» и «Закрыть».

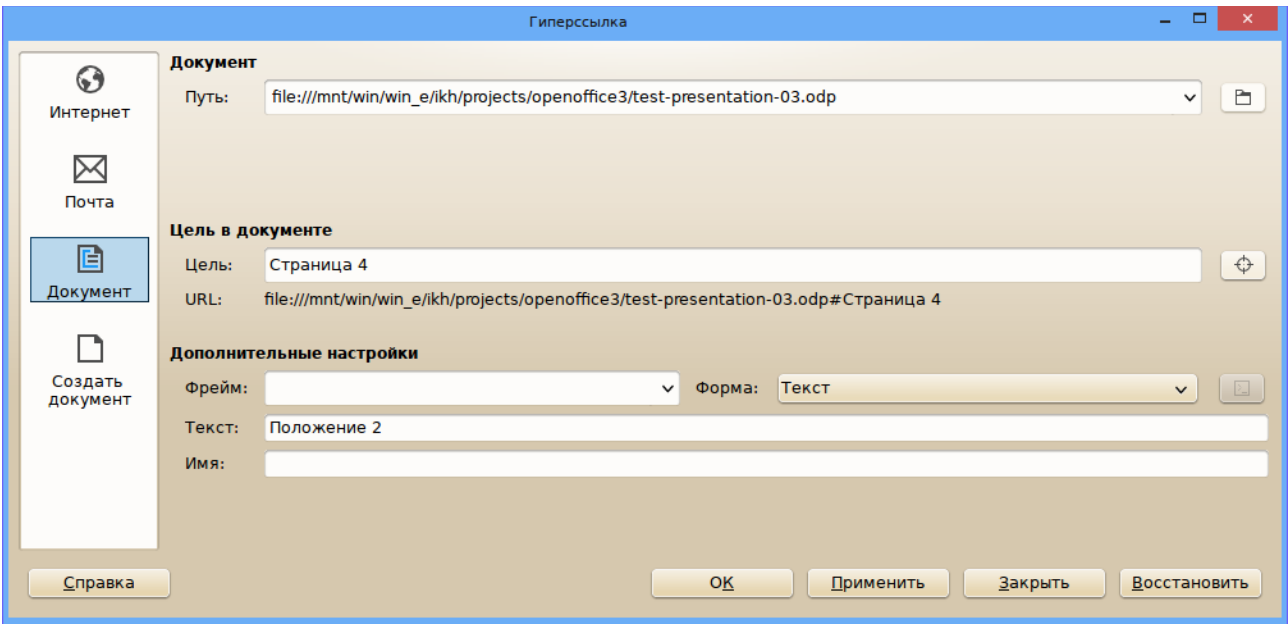

<span id="page-35-0"></span>Рисунок 29 – Завершение настройки гиперссылки

Слайд с текстом гиперссылки показан на рисунке [30.](#page-36-2) Для редактирования гиперссылки следует выделить текст гиперссылки, установив текстовый курсор в начале или в конце строки и дважды щелкнув левой кнопкой мыши, после чего следует снова нажать на кнопку «Гиперссылка» в стандартной панели инструментов LO Impress.

Дополнительные настройки гиперссылки (указание фрейма или изменение формы с «Текст» на «Кнопка» в данном случае не дают никакого эффекта.

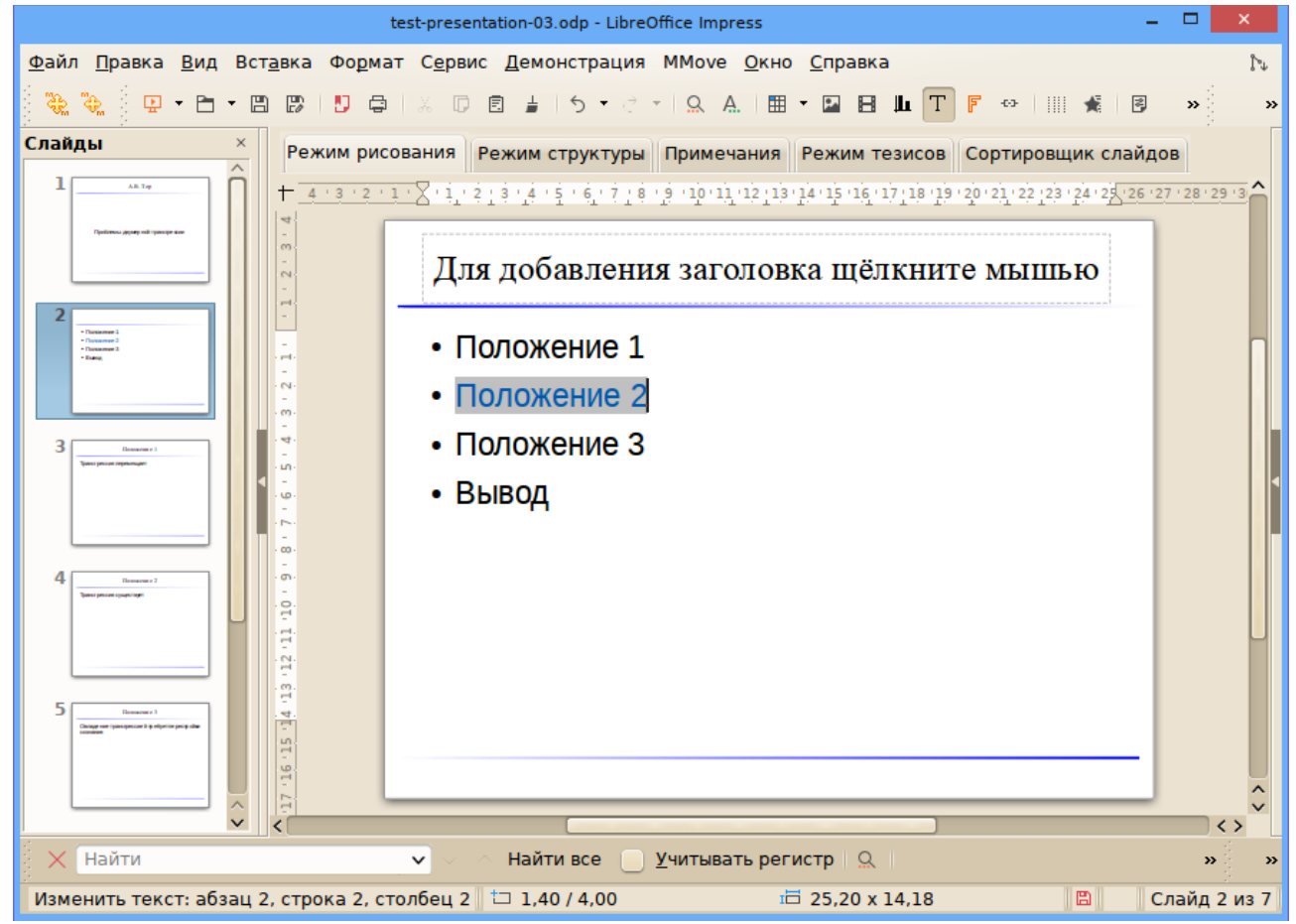

<span id="page-36-2"></span>Рисунок 30 – Обзорный слайд с гиперссылкой на слайд презентации

Следует заметить, что такие гиперссылки будут работать при показе презентации только с использованием Presenter Console (в режиме расширенного рабочего стола с двумя мониторами). В конфигурации с одним монитором при активации гиперссылки поверх полноэкранного слайда появляется окно Impress (если его свернуть, обнаруживается, что переход по гиперссылке происходит корректно).

#### <span id="page-36-1"></span>**Замечания относительно гиперссылок на внешние ресурсы**

Как видно из рисунков и , гиперссылки можно организовать на любой ресурс в Интернет (или на якорь на web-странице), а также на любой документ, внешний по отношению к презентации. Следует учитывать, что ресурсы по гиперссылкам будут открываться в соответствующих программах просмотра (поэтому презентация открывается в LO Impress). При демонстрации в режиме Presenter Console открывающиеся окна приложений нужно будет «перетаскивать» на дополнительный рабочий стол.

Если организуются гиперссылки на документы в файловой системе, то хорошей практикой является размещение таких документов в том же каталоге, что и презентация. При переносе презентации на другие рабочие места вместе с ней нужно переносить и документы, на которые указывают ссылки.

#### <span id="page-36-0"></span>**Навигация с использованием графических объектов**

Альтернативный путь организации навигации по слайдам презентации (помимо возможностей, реализуемых в режиме Presenetr Console) — использование механизма действия для графических объектов на слайдах. Графические объекты (фигуры или изображения) добавляются при использованием инструментов рисования или при вставке изображений. На рисунке [31](#page-37-0) показан обзорный слайд с добавленными графическими объектами.

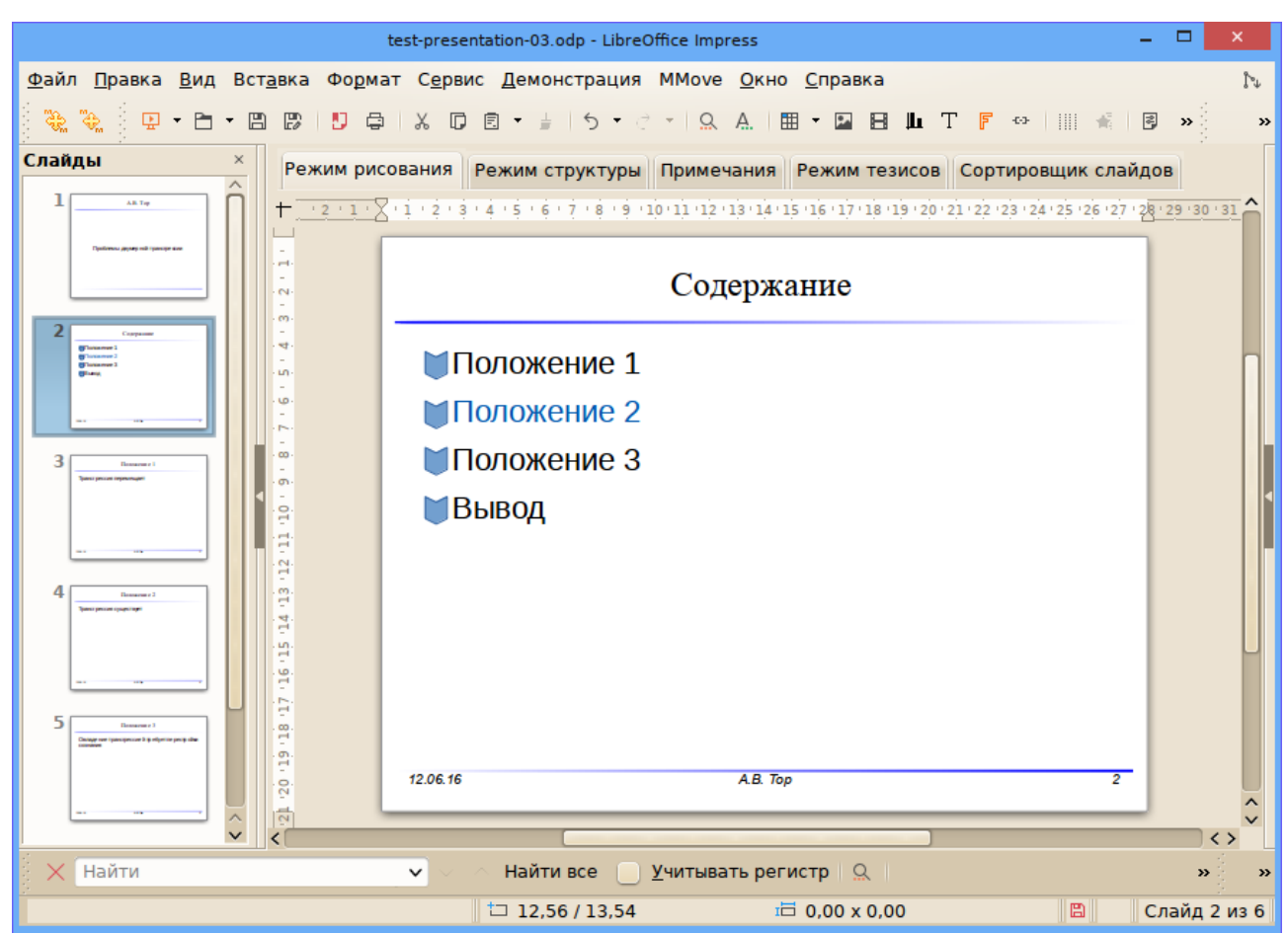

<span id="page-37-0"></span>Рисунок 31 – Добавление графических объектов на обзорный слайд

Каждый графический объект имеет контекстное меню, показанное на рисунке [32.](#page-38-1) Интерес представляет пункт «Действие по щелчку мыши...», открывающий диалог настройки действий. В раскрывающемся списке «Действие по щелчку мыши» можно выбрать действие и настроить нужным образом. Для организации перехода из оглавления презентации на слайд следует выбрать действие «перейти к странице или объекту» (рисунок [33\)](#page-38-0) и указать целевой слайд.

Используя этот механизм при корректной настройке переходов можно организовать собственную панель навигации для слайдов презентации.

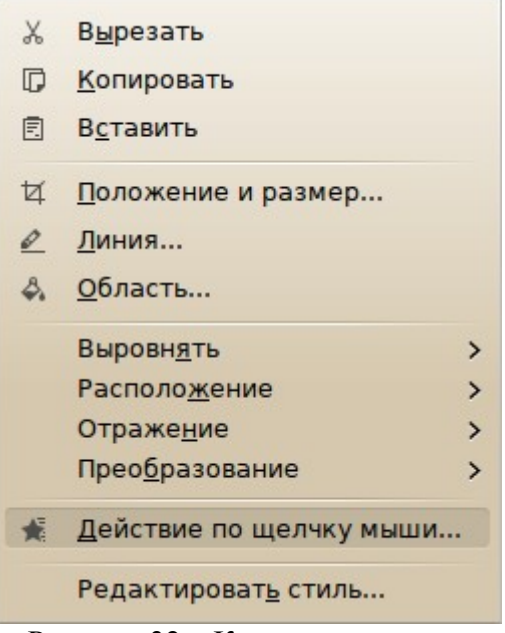

<span id="page-38-1"></span>Рисунок 32 – Контекстное меню графического объекта

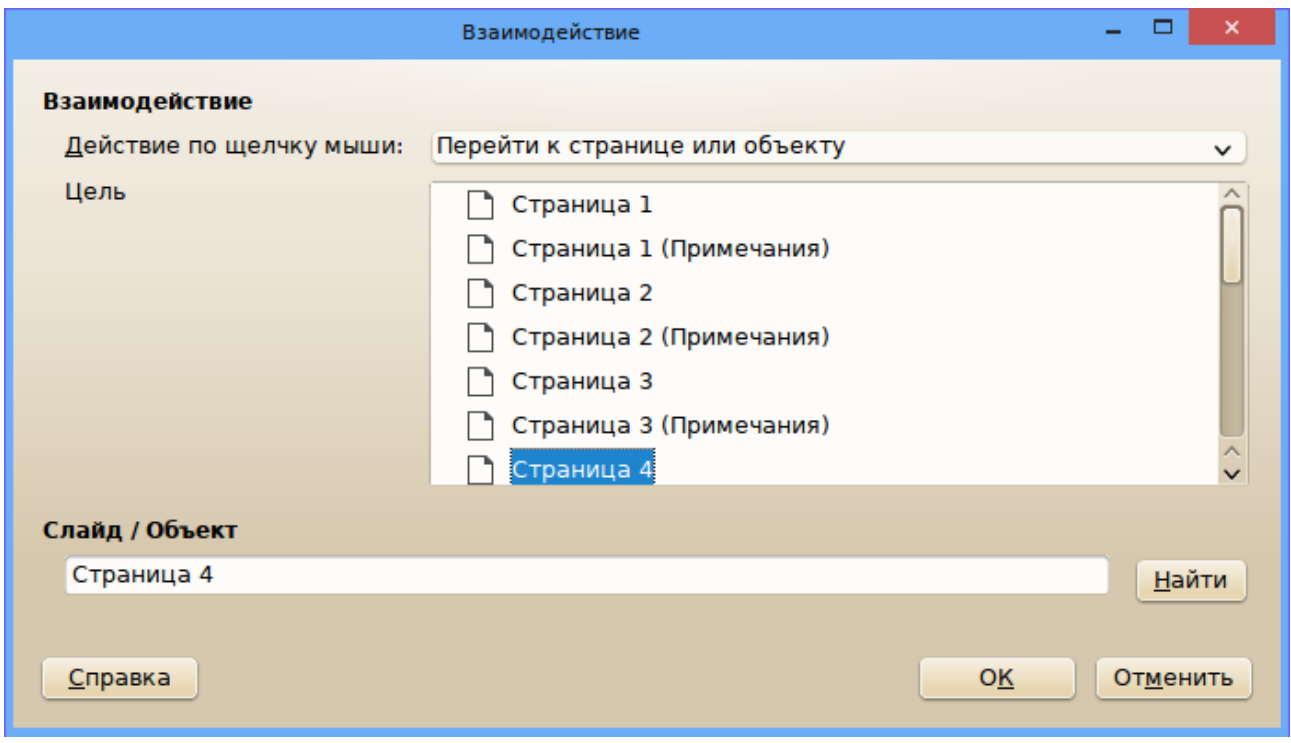

<span id="page-38-0"></span>Рисунок 33 – Настройка перехода на страницу (слайд)

Список всех возможных действий, которые могут выполняться по щелчку мыши на графическом объект слайда презентации, показан на рисунке [34.](#page-39-1)

| Без действия                   |
|--------------------------------|
| Перейти к предыдущему слайду   |
| Перейти к следующему слайду    |
| Перейти к первому слайду       |
| Перейти к последнему слайду    |
| Перейти к странице или объекту |
| Перейти к документу            |
| Воспроизвести звук             |
| Выполнить программу            |
| Выполнить макрос               |
| Выйти из презентации           |

<span id="page-39-1"></span>Рисунок 34 – Возможные варианты действий для графического объекта

Действие «Выполнить программу» обеспечивает запуск внешнего приложения.

Нужно заметить, что ссылки на слайды, использующие данный механизм, работают как в режиме редактирования презентации, так и в режиме просмотра в конфигурации с одним и двумя мониторами.

Если графическому объекту сопоставлено действие, то для его модификации уже нельзя использовать щелчок левой кнопкой мыши для выделения, поскольку в этом случае выполнится действие, назначенное по щелчку мыши. Для выбора объекта следует использовать щелчок правой кнопкой мыши, одновременно открывающий контекстное меню.

## <span id="page-39-0"></span>*Использование слайдов внешней презентации*

Существует два пути для использования в ходы текущей презентации слайдов из другой презентации. Первый путь – создание ссылки на слайд другой презентации (гиперссылки), второй путь – вставка слайдов из другой презентации в текущую. Первый путь имеет общий для гиперссылок недостаток – слайд открывается в программе просмотра, т.е. создается дополнительно окно Impress с целевым слайдом. Использование перехода по щелчку мыши на текстовом или графическом объекте дает тот же результат. Поэтому, чтобы не выйти из режима демонстрации текущей презентации при использовании слайдов из другой презентации, имеет смысл вставить слайды в текущую презентацию.

Эта операция выполняется с помощью команды главного меню «Вставка/Файл...». В появившемся диалоге открытия файла выбираем нужный файл презентации, и после нажатия на кнопку «Открыть» появляется еще один диалог – выбора объектов (рисунок [35\)](#page-40-1).

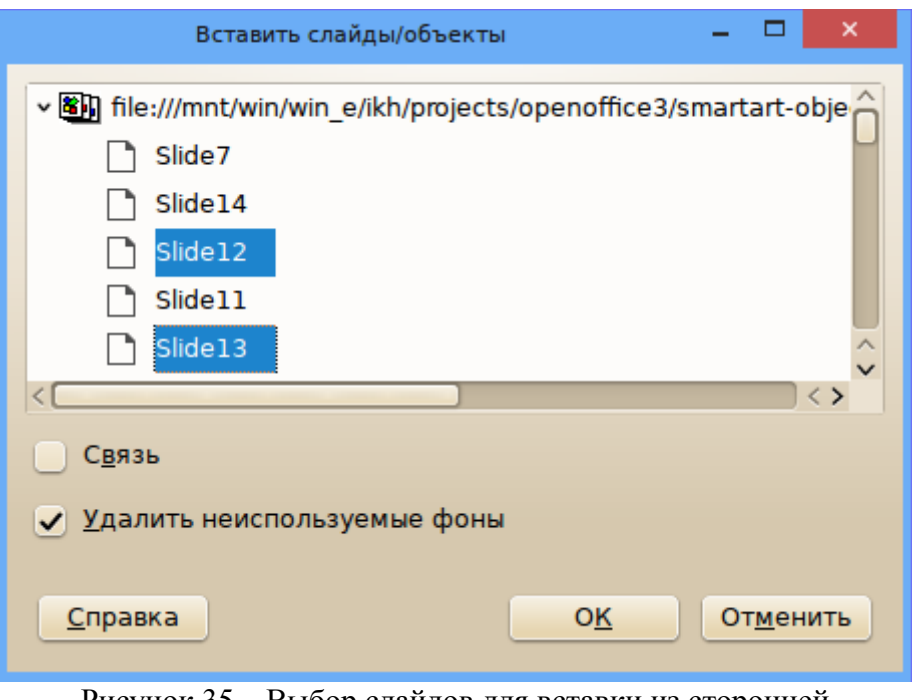

<span id="page-40-1"></span>Рисунок 35 – Выбор слайдов для вставки из сторонней презентации

Здесь можно выбрать либо всю презентацию (если не раскрывать список слайдов), либо несколько слайдов подряд или не подряд (выделение мышкой с помощью клавиш <SHIFT> или <CTRL>). Если включить режим «Ссылка» то сами слайды не будут включены в файл текущей презентации, но при переносе презентации все пути должны быть сохранены (или ссылка переопределена).

Все выбранные слайды после нажатия на кнопку «ОК» будут вставлены подряд после текущего, сохраняя все настроенные для них эффекты. Потом в режиме слайдов их можно переставить на любое место в любом порядке.

В тех случаях, когда показ дополнительных слайдов не требуется (например, при более низком уровне детализации информации), лишние слайды можно скрыть в режиме слайдов с помощью контекстного меню каждого слайда (команда контекстного меню «Скрыть слайд» работает как переключатель).

### <span id="page-40-0"></span>*Таблицы в презентации*

Табличное представление данных довольно часто используется в презентациях. LO Impress имеет встроенную поддержку таблиц на слайдах, однако у этого механизма есть определенные недостатки, которые являются основанием для использования альтернативных вариантов. Ниже рассмотрим особенности встроенного механизма LO Impress (и LO Draw) для вставки таблиц на слайды (или на листы), а также вариант со вставкой таблиц как объектов OLE из других компонентов LibreOffice.

Для вставки таблицы на слайд используется команды главного меню «Вставка/Таблица...» с последующим определением количества строк и столбцов в новой таблице (рисунок [36\)](#page-41-0).

| Вставить таблицу          |   |               |
|---------------------------|---|---------------|
| Количество столбцов:      | 3 | $\hat{\cdot}$ |
| Количество строк:         | 5 | ≎             |
| Справка<br>Отменить<br>ок |   |               |

<span id="page-41-0"></span>Рисунок 36 – Диалог определения параметров таблицы при вставке

Высота и ширина таблицы устанавливается автоматически, новая таблица после вставки на слайд показана на рисунке [37.](#page-41-1)

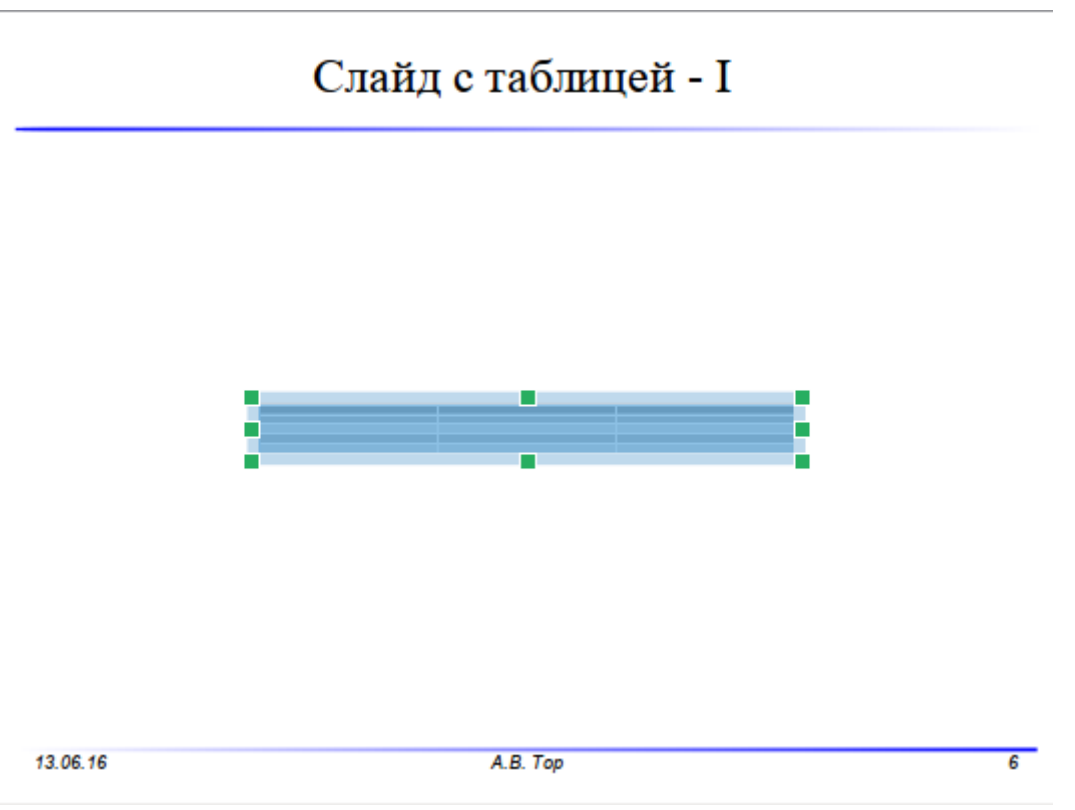

<span id="page-41-1"></span>Рисунок 37 – Новая таблица на слайде презентации

В таком режиме (выделение таблицы как объекта) её можно перемещать по слайду, изменять ширину и высоту, используя манипуляторы (квадратики по углам и по серединам сторон). При добавлении данных (текстов и чисел) в ячейки таблицы высота автоматически изменяется, а ширина таблицы — не изменяется (см. рисунок [38\)](#page-42-0).

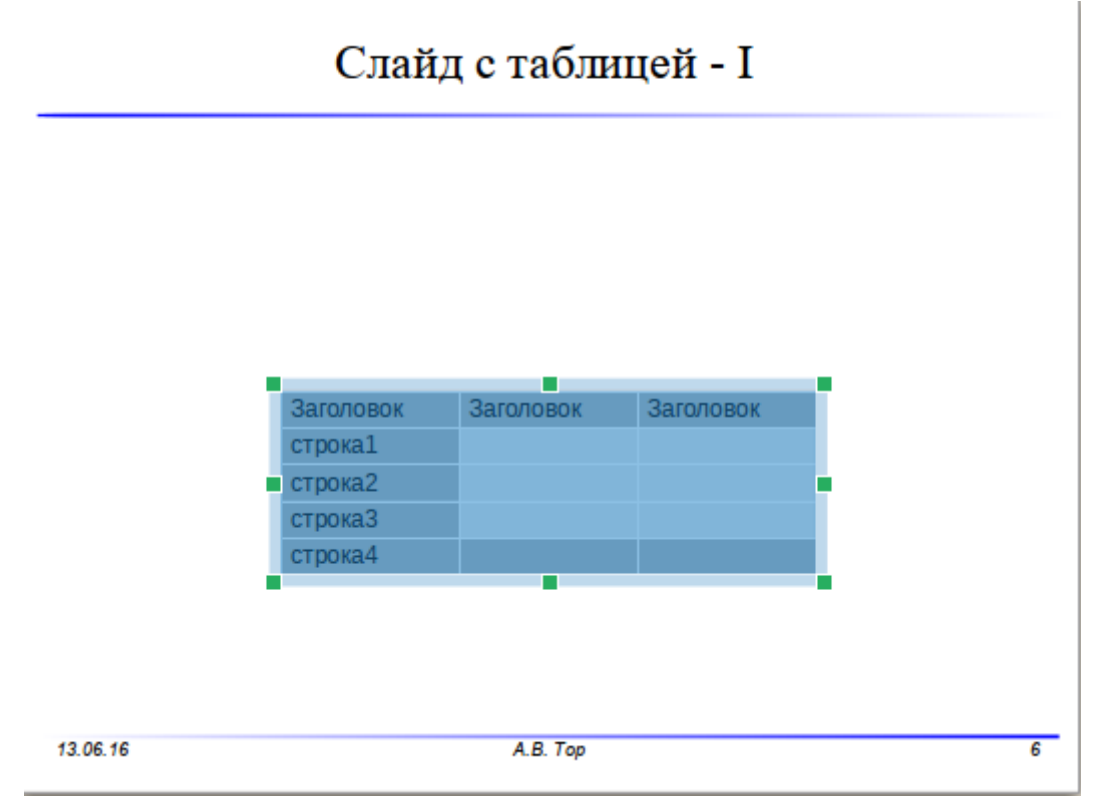

<span id="page-42-0"></span>Рисунок 38 – Таблица с данными в режиме выделения

В таблице можно управлять размером, цветом и выравниванием содержимого ячеек и фоном для символов, но нельзя произвольно изменить фон ячеек или цвет граничных линий. Возможности настройки оформления таблицы ограничены тем, что можно выбрать в панели «Дизайн таблицы» (появляется в боковой панели в режиме «Свойства» при выделении таблицы на слайде, см. рисунок [39\)](#page-43-0).

Кроме того, встроенный механизм обработки таблиц в LO Impress (и LO Draw) потребляет (пока еще) достаточно много ресурсов, поэтому все модификации (ширина таблицы, высота строк, формирование символов в нескольких ячейках) выполняются относительно медленно и работа с таблицами требует большой аккуратности и некоторого терпения.

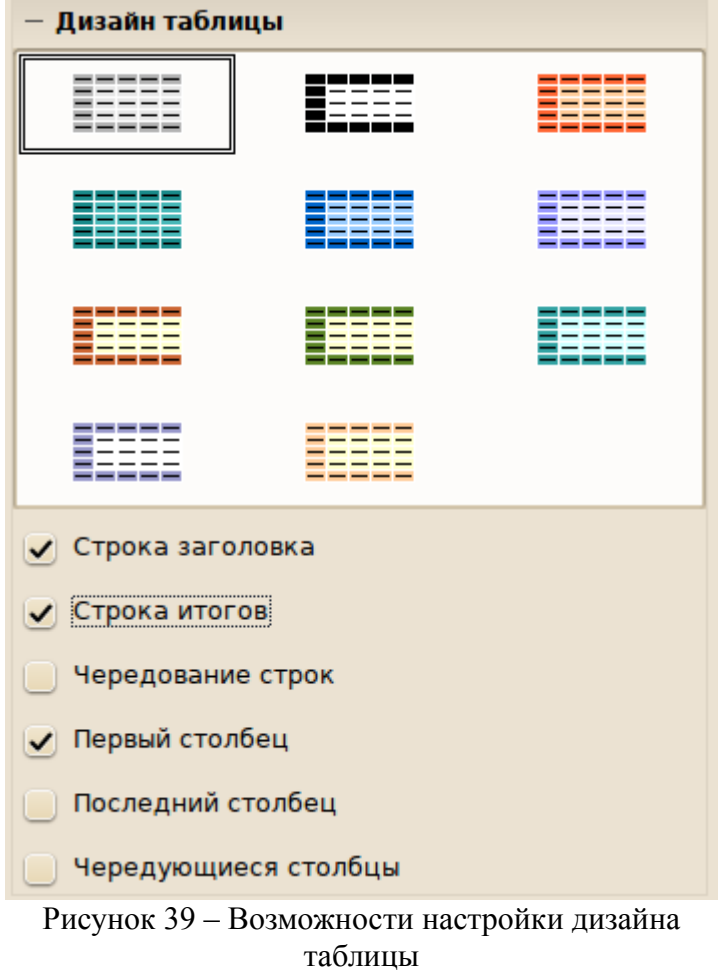

<span id="page-43-0"></span>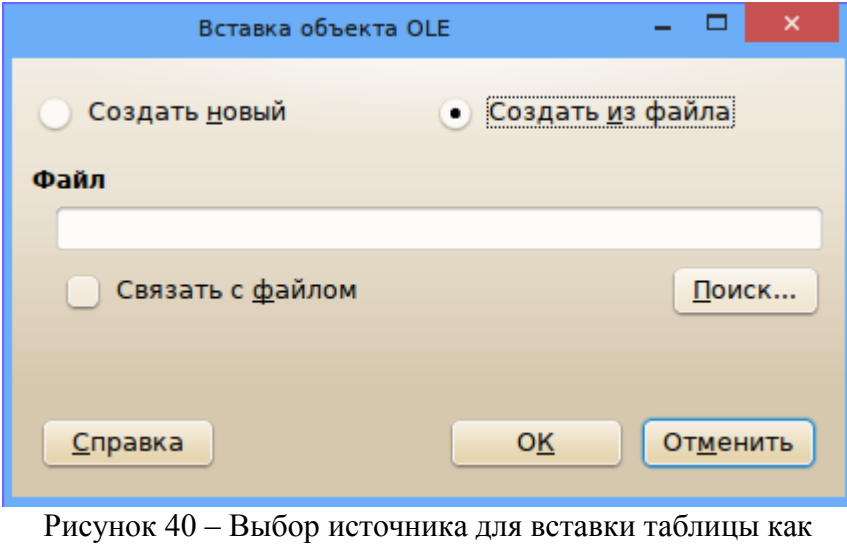

Для вставки таблицы из внешнего файла в виде объекта OLE следует выбрать соответствующую команду главного меню («Вставка/Объект/Объект OLE...») и переключиться в режим «Создать из файла» (рисунок [40\)](#page-43-1), после чего нажатием на кнопку

<span id="page-43-1"></span>объекта OLE

«Поиск...» выбрать файл, используя системный диалог выбора файлов. Если в качестве файла для вставки используется электронная таблица LO Calc, то в презентацию вставляется область, занятая данными с того листа, на котором находится указатель активной ячейки (рисунок [41\)](#page-44-0).

Область данных с активного листа электронной таблицы (ЭТ) вставляется на слайд презентации как графический объект, который можно перемещать по листу. Не следует изменять размеры этого объекта с помощью манипуляторов в режиме выделения объекта.

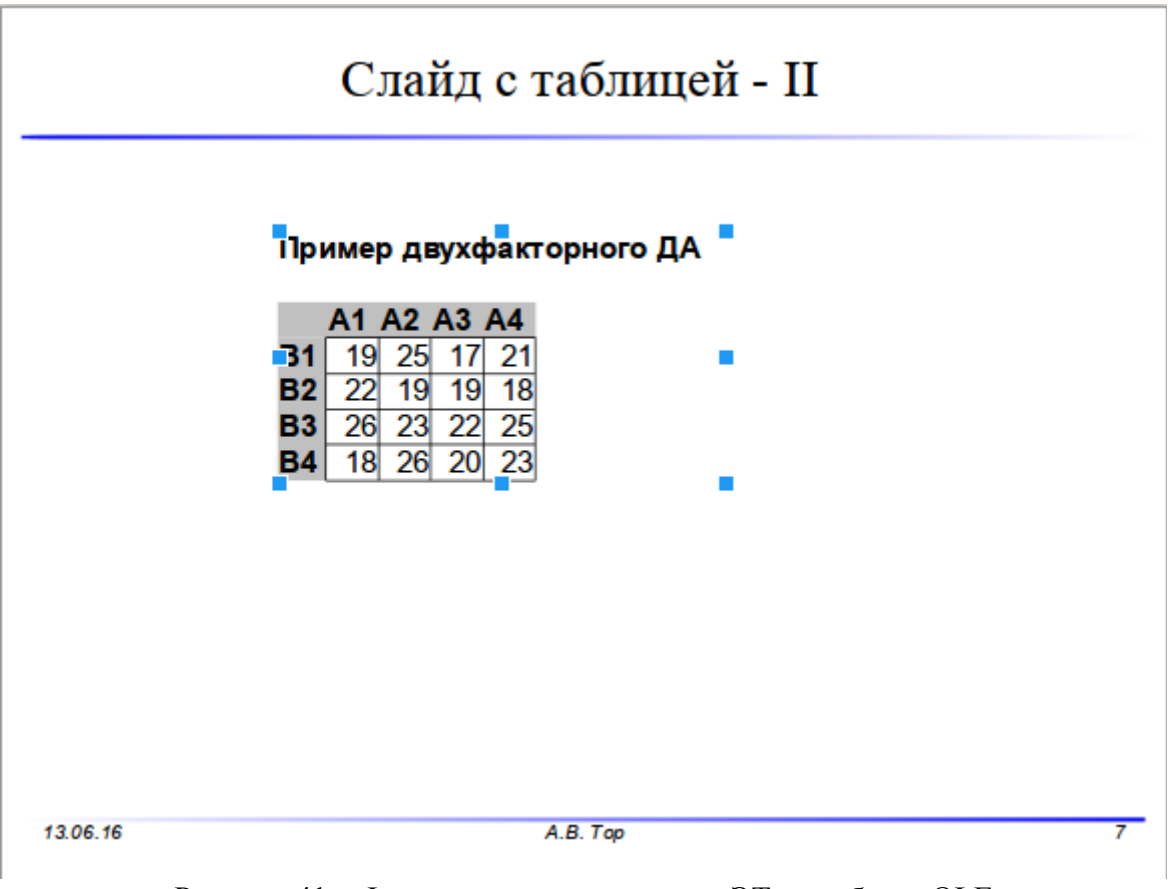

<span id="page-44-0"></span>Рисунок 41 – Фрагмент активного листа ЭТ как объект OLE

Если требуется изменить область листа ЭТ, отображаемую на слайде или изменить шрифт и другие параметры форматирования таблицы, следует перейти в режим редактирования объекта OLE двойным щелчком левой кнопки мыши на объекте (рисунок [42\)](#page-45-1).

В режиме редактирования объекта OLE можно изменять данные на листе ЭТ, сменить лист, изменить оформление отображаемого блока данных и определить границы этого блока, прокручивая лист ЭТ и перемещая манипуляторы области редактирования (черные точки на границах объекта).

Изменения данных в ячейках ЭТ, отображаемой как объект OLE, не будут применены к исходному файлу, если при вставке объекта не был включен режим «Связать с файлом». Тем не менее эти изменения останутся на слайде после сохранения, закрытия и последующего открытия презентации.

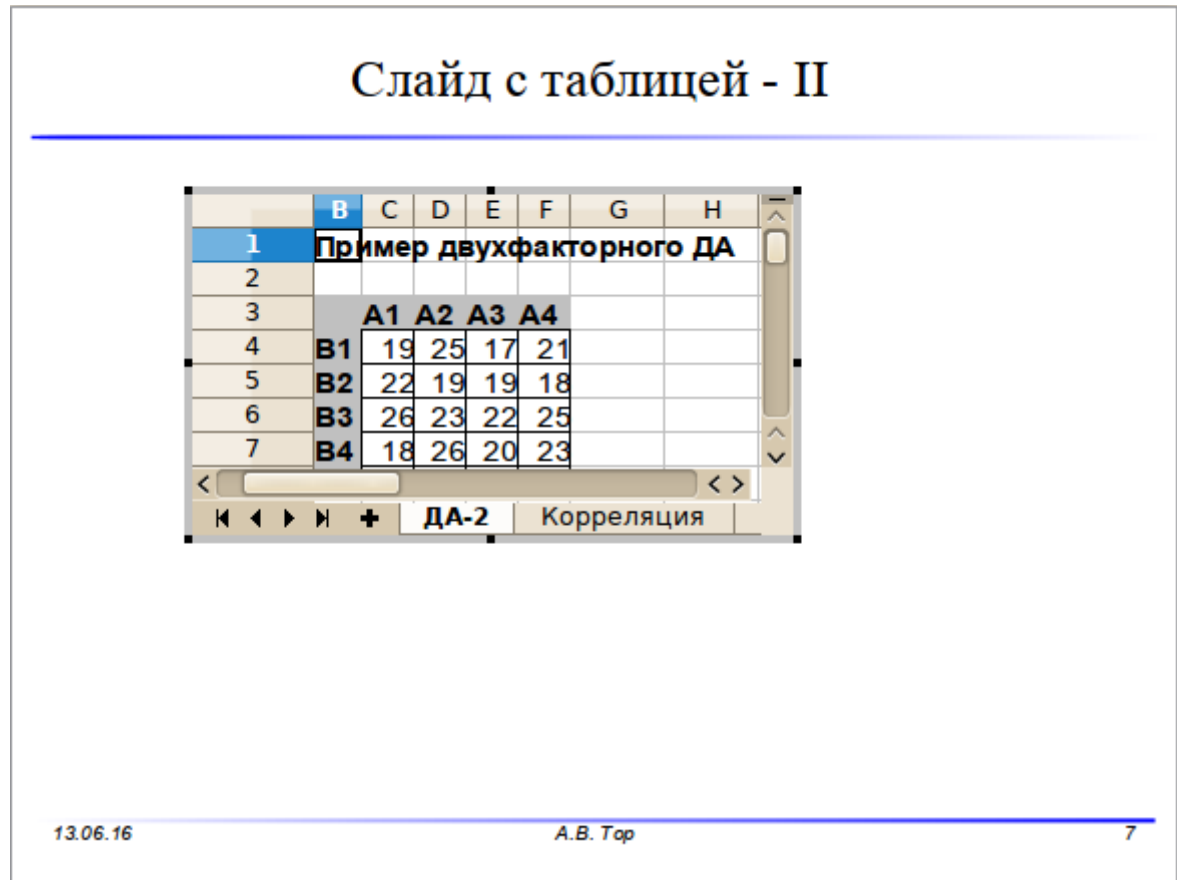

<span id="page-45-1"></span>Рисунок 42 – Лист ЭТ как объект OLE в режиме редактирования

Поскольку для презентации в основном используется размер символов от 18 до 24 пунктов, перед вставкой таблицы как объекта OLE разумно соответственно изменить форматирование текста в таблице.

При вставке таблицы из документа LO Writer в качестве объекта OLE на слайд презентации желательно, чтобы документ содержал только таблицу.

## <span id="page-45-0"></span>*Вставка изображений из LO Draw на слайд LO Impress*

Графические объекты или группы объектов, созданные на листах документов LO Draw, проще всего вставлять методом копирования и вставки:

- а) На странице документа LO Draw выделяются требуемые объекты
- б) Дается команда копирования (комбинация клавиш <CTRL>+C)
- в) Выбирается слайд для вставки объектов
- г) Дается команда вставки из буфера обмена (комбинация клавиш <CTRL>+V).

При этом, если страницы в документе LO Draw имеют формат «Экран» или «A4 альбомный», все объекты со страницы LO Draw хорошо помещаются на слайд презентации. При необходимости можно сгруппировать объекты на слайде и пропорционально изменить высоту и ширину для группы с помощью диалога «Положение и размер». Инструменты рисования в LO Impress обеспечивают практически те же самые возможности по созданию и модификации графических объектов, что и LO Draw.

## <span id="page-46-0"></span>*Особенности демонстрации презентации*

Запуск презентации (режим демонстрации) происходит при нажатии на клавишу <F5>. Если в общих настройках Impress установлен режим запуска презентации «Всегда с текущего слайда», то перед запуском демонстрации нужно перейти в режиме рисования или в режиме слайдов на первый слайд.

Для запуска демонстрации с текущего слайда используется комбинация клавиш  $<$ SHFT $>$ +F5.

По умолчанию (если для слайдов не определены эффекты перехода) презентация запускается из Impress в полноэкранном режиме, переход от слайда к слайду происходит при нажатии на клавишу <SPACE> (пробел) или по щелчку мышью. Изменить поведение презентации можно с помощью диалога, вызываемого командой главного меню «Демонстрация/Параметры демонстрации...» (рисунок [43\)](#page-46-1).

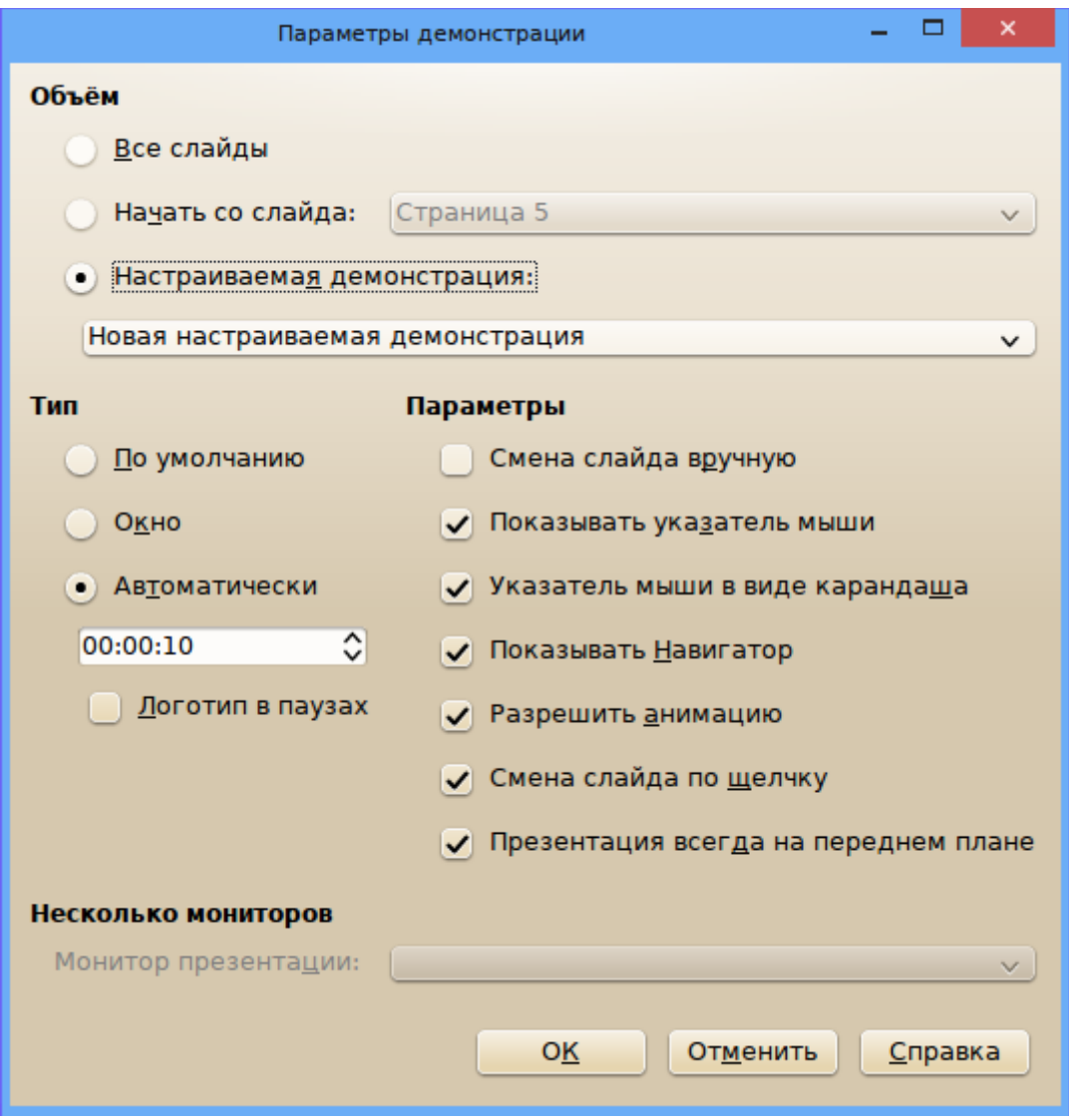

<span id="page-46-1"></span>Рисунок 43 – Настройка режима демонстрации

Здесь можно установить режим автоматической смены слайдов с заданным временем задержки, а также установить, что презентация начинается с указанного слайда. Важными режимами являются режим «Разрешить анимацию», обеспечивающий воспроизведение gifанимации и режим «Показывать указатель мыши» (а также «Указатель мыши в виде карандаша»). Наличие указателя мыши на экране в ходе презентации позволяет заменить лазерную указку, а указатель в виде карандаша позволяет обводить и подчеркивать важнейшие моменты на слайдах. Все эти «художества» не сохраняются после смены слайда.

Кроме того, правая кнопка мыши в режиме демонстрации вызывает контекстное меню, с помощью которого также можно осуществлять навигацию между слайдами.

Включение режима «Показывать Навигатор» обеспечивает после завершения показа появление небольшого окошка с о списком слайдов и кнопками управления навигацией, что удобно, поскольку после завершения доклада часто просят показать снова тот или иной слайд. Пи этом презентация остается в режиме демонстрации (на полный экран).

Для обеспечения автоматической смены слайдов следует установить параметры и эффекты переходов слайдов (можно использовать боковую панель в режиме «Смена слайдов») и отключить режим «Смена слайдов про щелчку» в диалоге настройки параметров презентации.

Диалог «Настраиваемая демонстрация...», вызываемый из пункта главного меню «Демонстрация» позволяет сформировать набор презентаций для различных целевых аудиторий путем выбора подмножества слайдов для показа.

При первом вызове диалога требуется создать новую настраиваемую презентацию (рисунок [44,](#page-47-0) кнопка «Создать»).

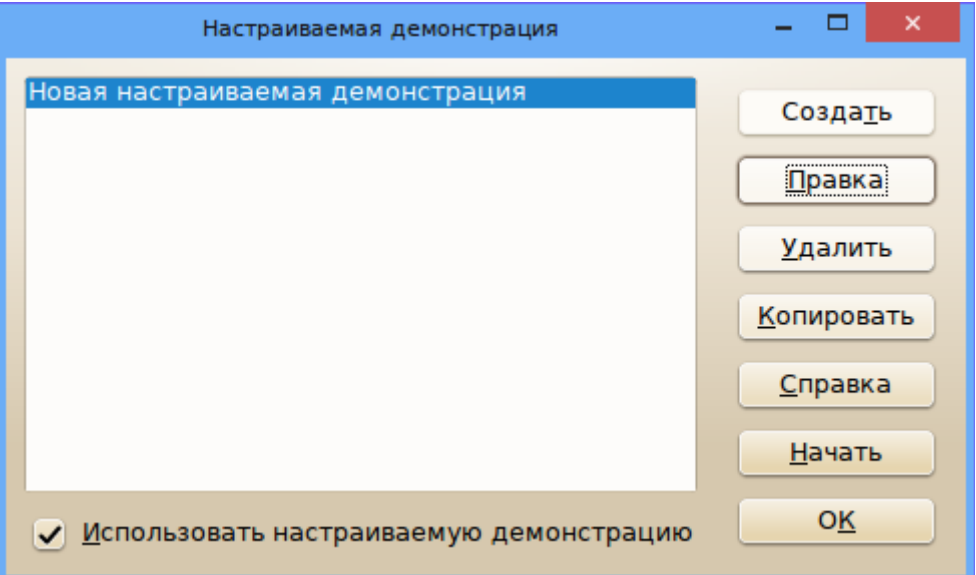

#### <span id="page-47-0"></span>Рисунок 44 – Создание новой настаиваемой презентации

Затем с помощью кнопки «Правка» при необходимости определяется имя такой презентации с выбираются слайды исходной презентации в панели слева для переноса в настаиваемую презентацию (панель справа, рисунок [45\)](#page-48-3).

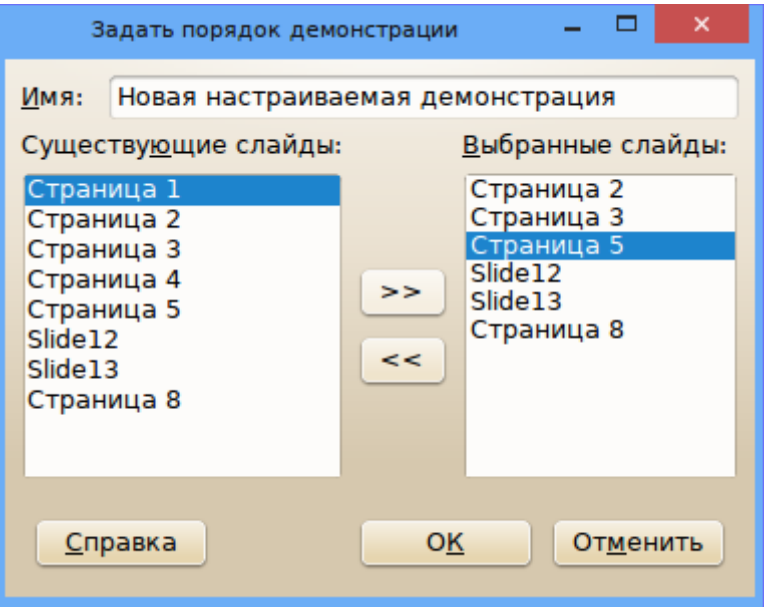

<span id="page-48-3"></span>Рисунок 45 – Выбор слайдов для настраиваемой презентации

При выборе отдельных слайдов исходной презентации можно изменить их порядок в настраиваемой презентации (изменение порядка выбора).

После формирования настраиваемой презентации можно указать, какую именно настраиваемую презентацию следует показывать, определив это в соответствующем раскрывающемся списке диалога настройки параметров презентации (см. рисунок [43\)](#page-46-1).

## <span id="page-48-2"></span>*Экспорт презентации*

### <span id="page-48-1"></span>**Экспорт в html**

Экспорт презентации LO Impress в html выполняется абсолютно так же, как экспорт в html документов LO Draw, который был рассмотрен в соответствующем документе. При корректных настройках каждый слайд презентации преобразуется в файл изображения на отдельной странице, автоматически организуется навигация по презентации и смена сладов устанавливается по желанию пользователя.

### <span id="page-48-0"></span>**Экспорт презентации в PDF**

Для обеспечения переносимости презентация должна создаваться в стандартном формате. Хотя OpenDocument и является стандартом ISO, пока еще не всегда есть возможность воспроизведения таких презентаций со всеми эффектами. Кроме того, по ссылке презентация открывается в окне Impress, что может быть нежелательно.

С другой стороны, практически всегда есть возможность открыть файл PDF. Для любого компонента LibreOffice имеется два варианта экспорта в PDF — быстрый (кнопкой «Экспорт в PDF» в стандартной панели инструментов) и настраиваемый (диалог вызывается командой главного меню «Файл/Экспорт в PDF...», рисунок [46\)](#page-49-1).

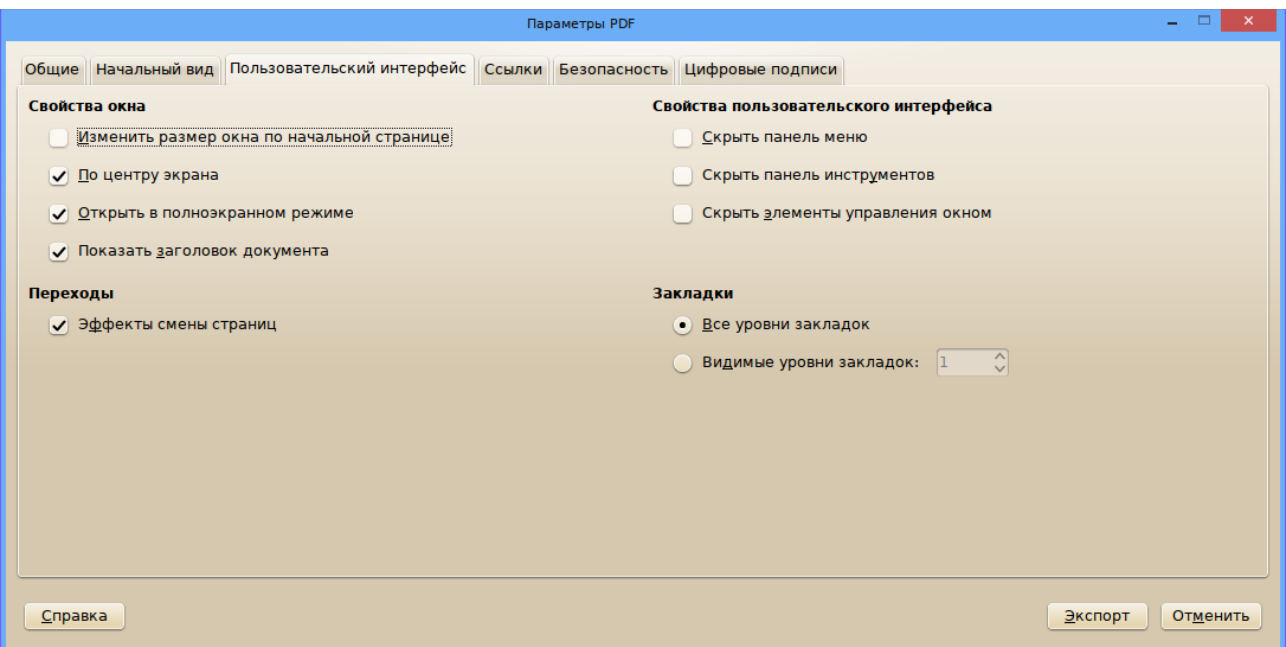

<span id="page-49-1"></span>Рисунок 46 – Диалог настройки экспорта презентации в PDF

На вкладках «Общие» и «Начальный вид» нет параметров, влияющих на показ презентации, поэтому следует обратить внимание на вкладку «Пользовательский интерфейс». На этой вкладке устанавливается полноэкранный режим показа PDF и режим поддержки эффектов смены слайдов. Для PDF существует ограниченный набор эффектов смены страниц в полноэкранном режиме, поэтому некоторые эффекты, выбранные в LO Impress, могут быть изменены. Эффекты анимации объектов на страницах слайдов, установленные в LO Impress, в PDF не поддерживаются.

В зависимости от программы просмотра PDF гиперссылки или действия для графических объектов могут не работать. Однако гиперссылки на внешние документы работают корректно.

### <span id="page-49-0"></span>**Экспорт презентации в swf**

Формат swf (Adobe Shockwave Flash) иногда используется для показа презентаций (такие презентации могут быть в составе электронных учебников). LO Impress имеет возможность экспорта в этот формат, но этой возможностью пользоваться не рекомендуется, поскольку эффекты могут получиться самые разные (в зависимости от программ, их версий и поддержки воспроизведения swf в целевой системе).

В самом простом случае теряются все эффекты (автоматические переходы слайдов, эффекты перехода, анимация объектов). Такие особенности нужно учитывать при необходимости готовить презентации в формате swf.

Для экспорта в swf требуется вызвать диалог экспорта командой главного меню «Файл/Экспорт...», в качестве формата целевого файла выбрать Macromedia Flash (SWF), а затем установить параметры экспорта в соответствующем диалоге настройки (рисунок [47\)](#page-50-1).

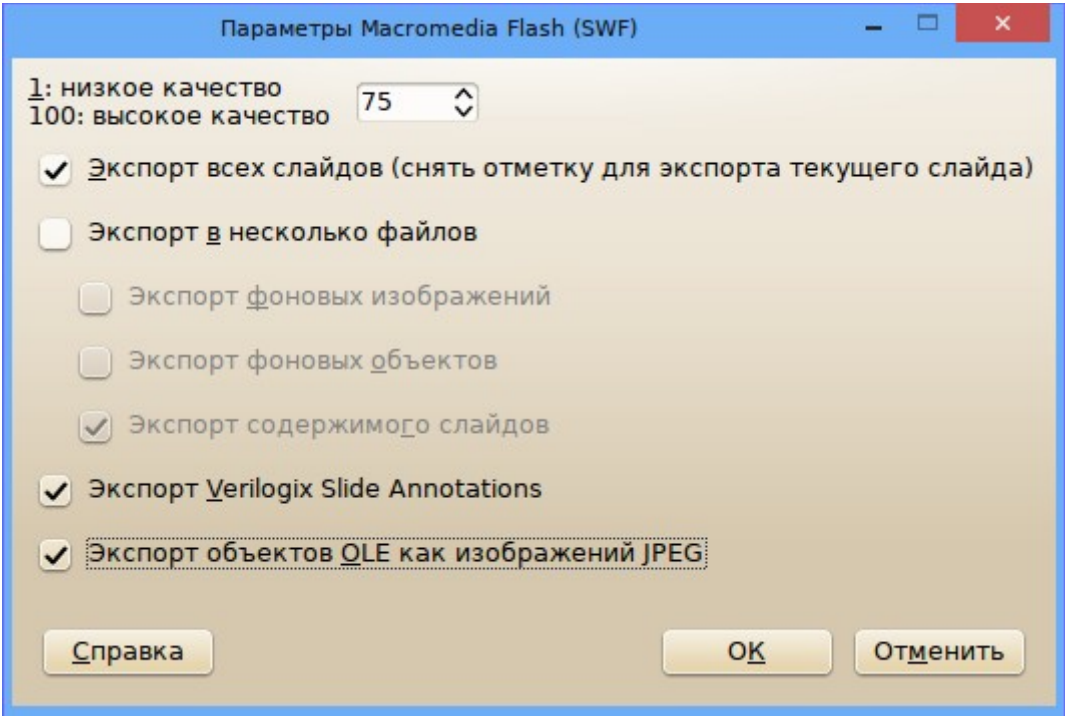

<span id="page-50-1"></span>Рисунок 47 – Диалог настройки экспорта презентации в swf

Ещё раз следует заметить, что экспорт в swf в большинстве случаев не имеет практического смысла, поскольку браузеры производят flash-ролики с сайтов, используя определённые настройки. Для воспроизведения flash-роликов из файловой системы эти настройки придётся изменять, что может сказаться на работоспособности браузеров. В то же время программы для просмотра локальных файлов swf не являются широко распространёнными.

Вместе с тем существуют переносимые (Portable) версии LibreOffice, не требующие установки на компьютер (запускаются с USB-носителя), поэтому нет проблем с корректным воспроизведением презентации LO Impress где угодно.

## <span id="page-50-0"></span>*Задачи и упражнения*

- 1. Разработайте собственный вариант шаблона презентации, сделав его доступным в коллекции шаблонов.
- 2. Сравните результат вставки таблицы как объекта OLE из документа LO Writer для многостраничного документа с таблицами и для документа, содержащего только требуемую таблицу.
- 3. Исследуйте различные варианты экспорта в html, определите вариант, приводящий к наилучшему результату.
- 4. Исследуйте, какие эффекты смены слайдов остаются без изменений при экспорте презентации в PDF.
- 5. Выполните вставку произвольных изображений (иллюстраций, фотографий) в форматах PNG или JPG на слайды презентации, обеспечьте их размещение на слайдах с использованием диалога «Положение и размер».